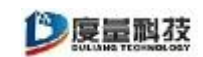

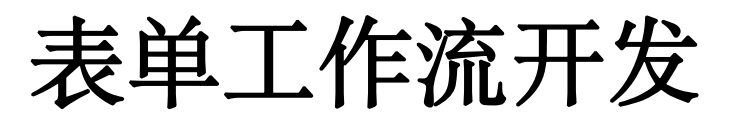

2022-07 第五版

#### 目录

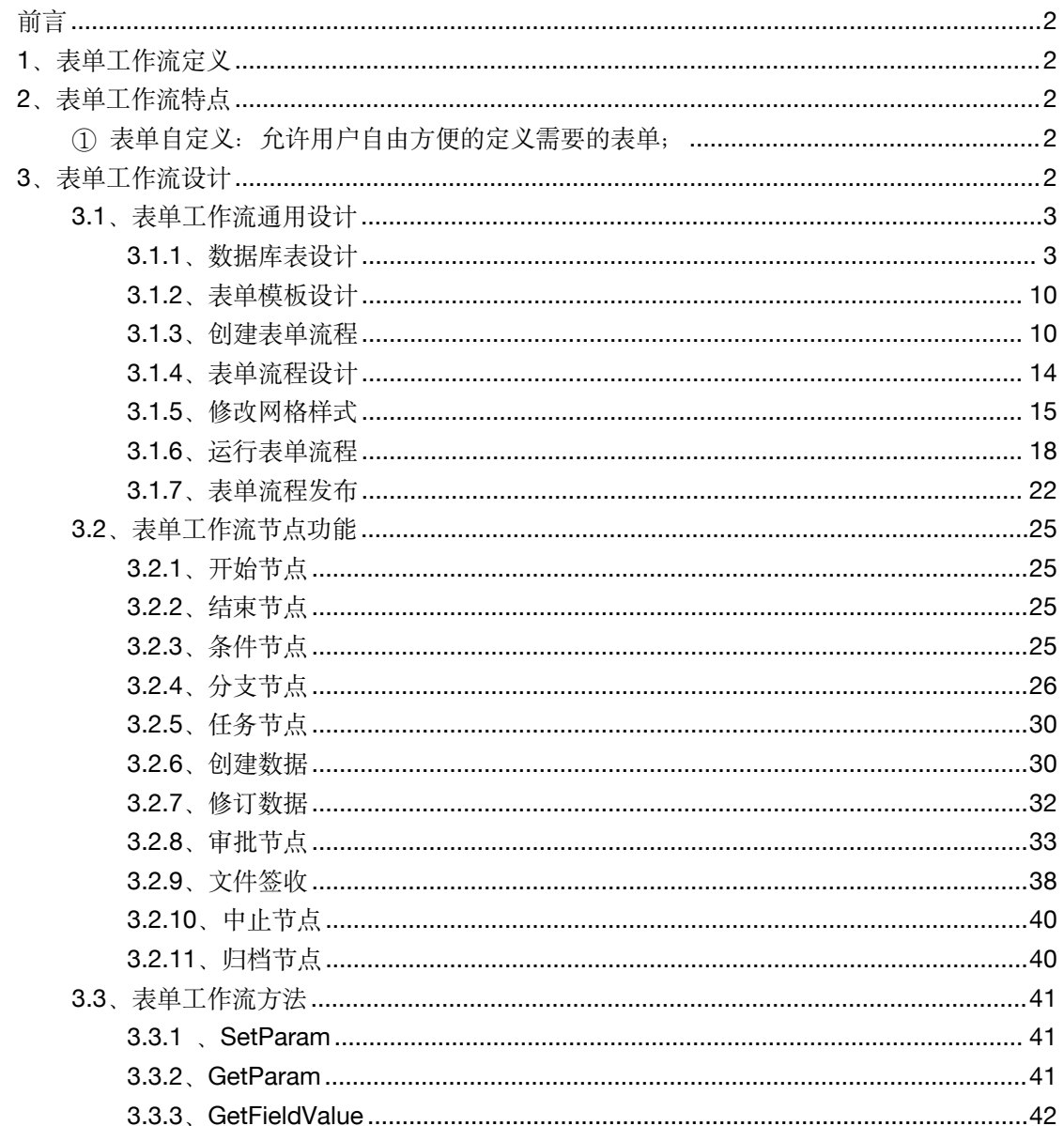

# <span id="page-1-0"></span>**前言 しゅうしょう しゅうしょう しょうしょう しょうしょう**

度量科技平台的流程引擎, 主要是由两部分组成, 包括表单工作流、高级工 作流。表单工作流是基于业务表单模式进行设计开发和使用的流程、高级工作流 是自定义设置工作并进行流程化控制运行的流程功能。本手册针对表单工作流功 能进行介绍,主要让二次开发人员了解表单工作流的定义,明确表单工作流能实 现的功能,掌握表单工作流的设计和使用方法。

下一步规划的表单工作流功能在本文档中不在阐述,待新的功能开发完成并 集成到平台中后,我们将对新功能进行二次开发的描述。

# <span id="page-1-1"></span>**1**、表单工作流定义

企事业单位、政府机关在进行业务处理和公文审批时,内在都是以流程形式 而进行的,在信息化的过程中,业务流程通常需要表单来表达实际的业务,因此 需要与表单进行集成来实现业务意义,与表单的集成通常包括表单数据的新增、 存储、修改、表单域的权限控制、流程相关数据的维护以及流程环节表单的绑定。 在基于表单业务基础上进行的流程设计和使用,我们称为表单工作流。

# <span id="page-1-2"></span>**2**、表单工作流特点

表单工作流的流程主要是基于表单进行,能够覆盖机构绝大部分的工作事 务。度量科技平台的表单工作流,主要有以下几个特点:

- <span id="page-1-3"></span>1 表单自定义:允许用户自由方便的定义需要的表单;
- 2 表单展现简单灵活:在用户使用的表单展现样式上可以非常灵活调整, 就能达到复杂的展现效果要求;
- 3 流转控制灵活:业务流程的流转过程,通过流程设计器能够方便的进行 调整,满足实际业务的流转需要。
- 4 权限控制灵活:业务流转设计中,能方便的对数据的读写、查看权限进 行精准的控制,满足业务的权限需要。
- 5 流程发布便捷:用户设计好的流程,通过平台的菜单管理模型,能够便 捷的发布给需要使用的人员。

# <span id="page-1-4"></span>**3**、表单工作流设计

表单工作流程设计中,本手册主要从三个方面进行介绍,一是:表单工作流 的通用设计方法,通过一个具体的业务流程,从整体上进行表单工作流的设计和 使用,建立一个二次开发人员整体理解效果;二是:针对表单工作流具体使用的

节点进行介绍,明确各节点的功能,以及表单工作流中流程与表单数据的交互功 能等;三是:针对表单与流程的数据交互方法进行介绍,明确参数之间的传递与 获取功能。

# <span id="page-2-0"></span>**3.1**、表单工作流通用设计

本节以《请假申请》流程为例对表单工作流进行展示。

# <span id="page-2-1"></span>**3.1.1**、数据库表设计

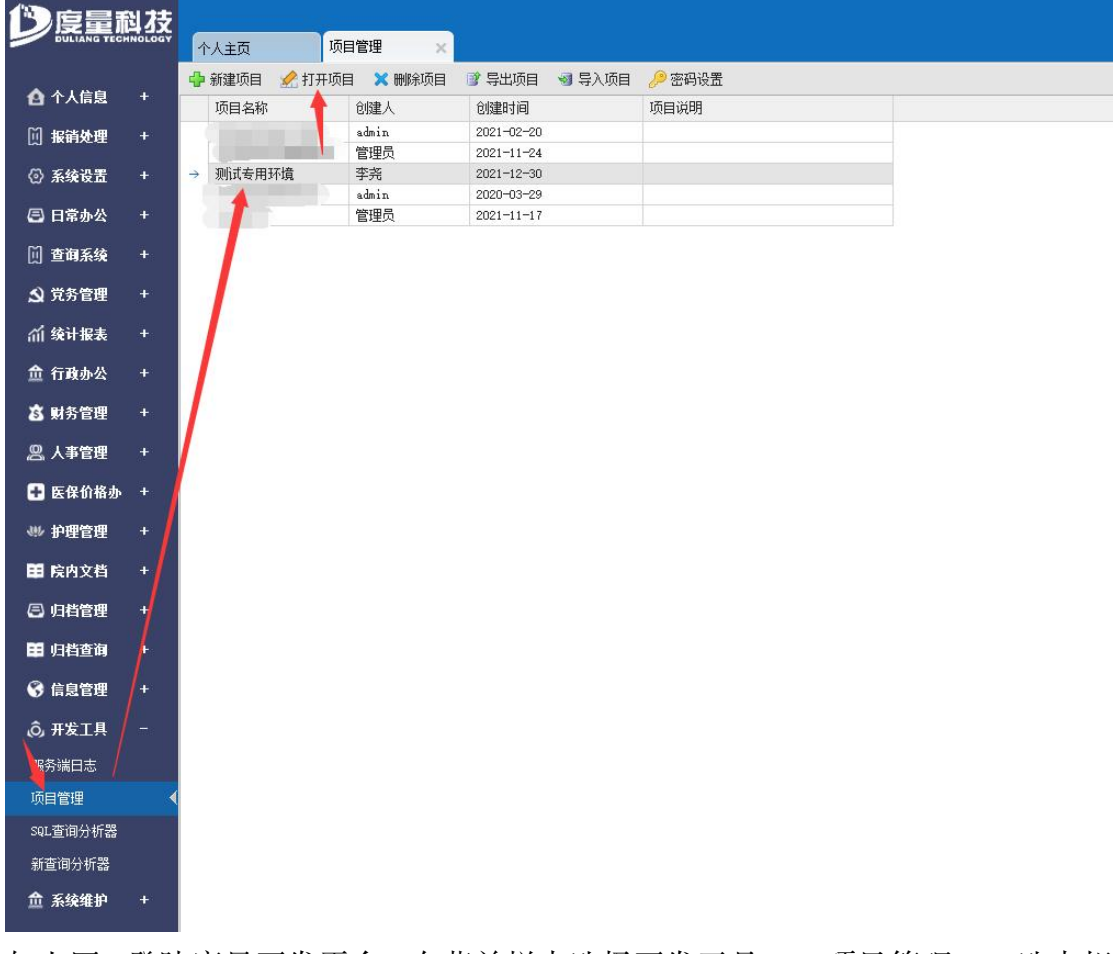

如上图:登陆度量开发平台,在菜单栏中选择开发工具——项目管理——选中相 应项目——点击打开项目

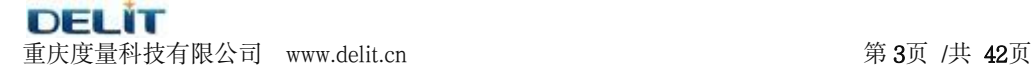

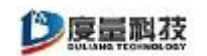

创建数据库表:

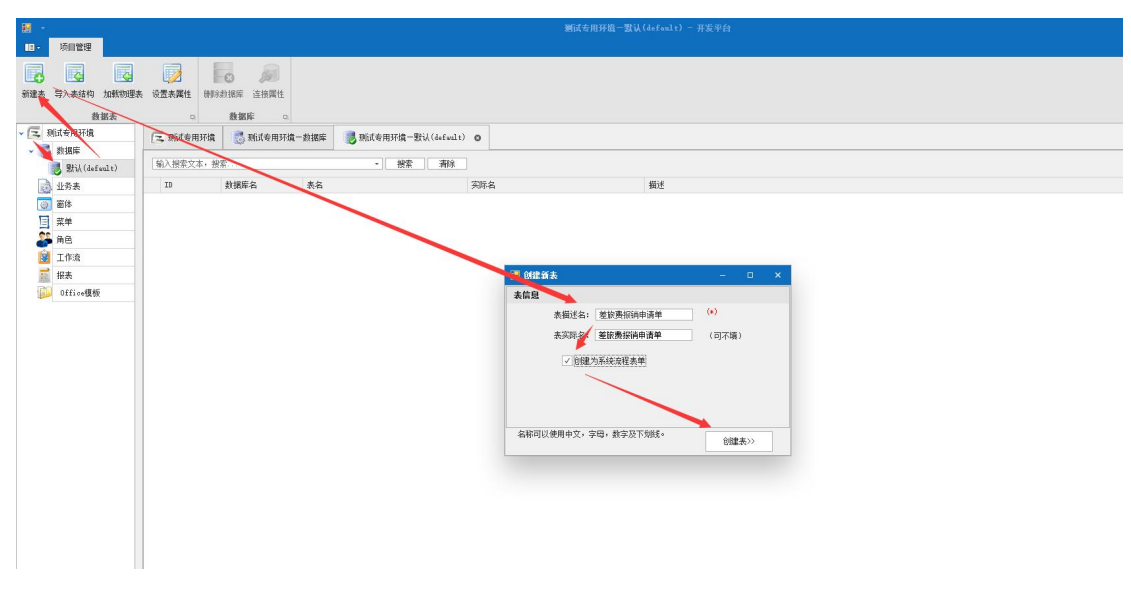

如上图所示: 进入项目后, 选中数据库——默认(default), 点击左上角<sup>新建表</sup>按  $\mathfrak{A};$ 

在创建新表窗体内填写正确的表描述名、设置表为系统流程表单;(注: 将 表设置为系统流程表单后,表内会自动生成系统字段)。

生成的系统字段如下图所示:

系统字段会自动生成,我们在下面可以新增相关《差旅费报销申请》的字段, 如报销部门、填写时间等。

注:表单的编辑类型设置及使用请参加数据层功能说明。

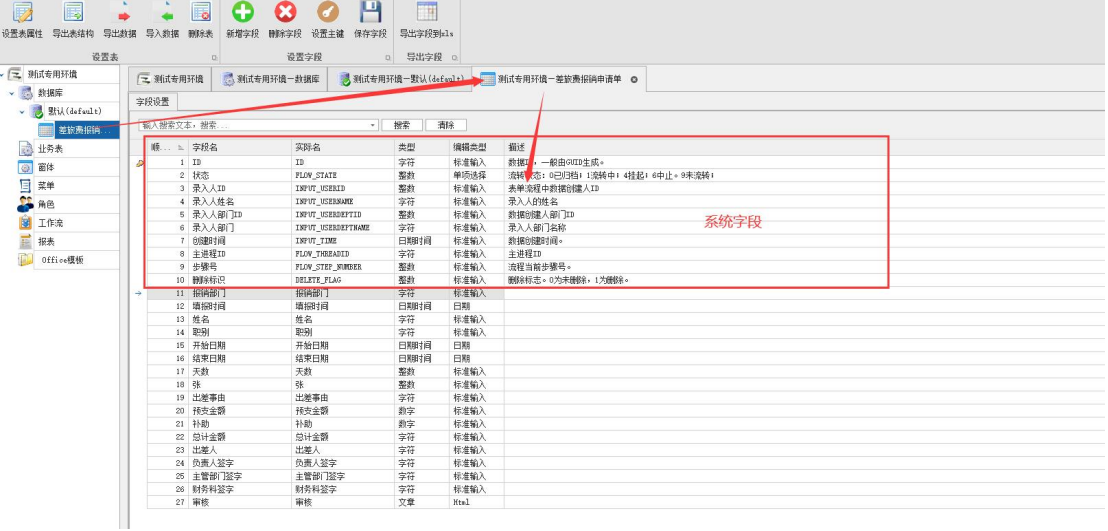

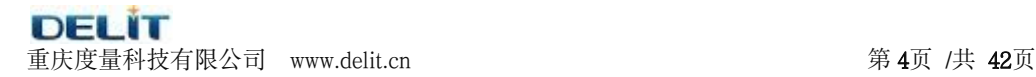

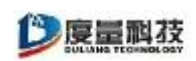

为表中字段设置默认值:通过如下图的设置,在流程运行时,请假申请人将自动获取为 该客户端的登陆用户部门

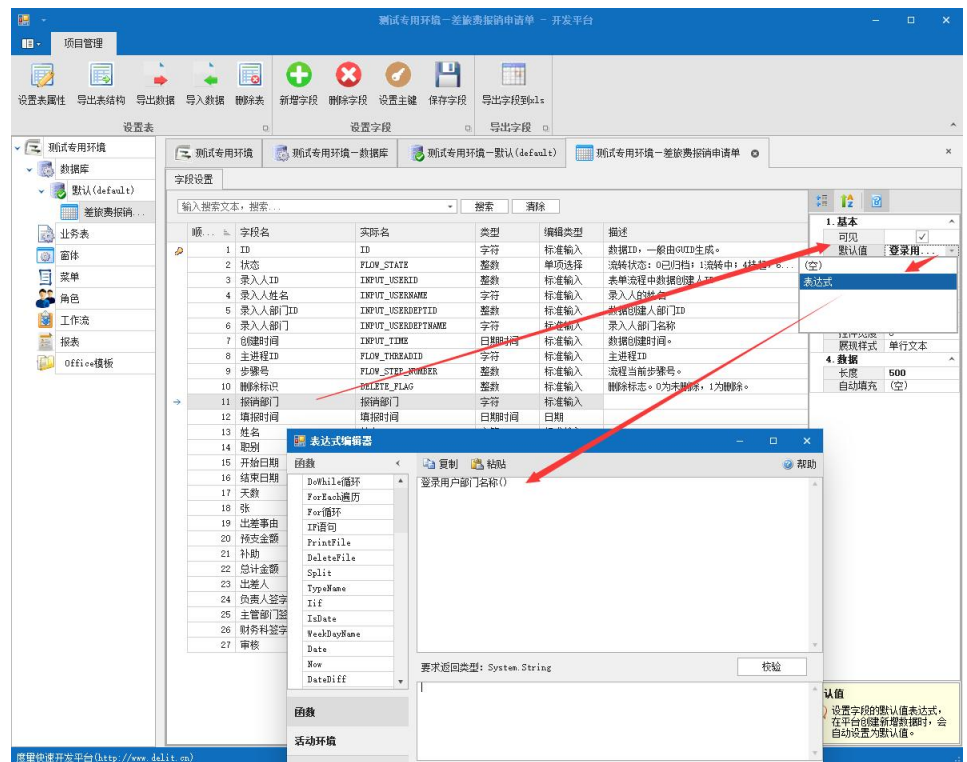

设置时间的格式为"yyyy-MM-dd",控件宽度为 110~130 最佳

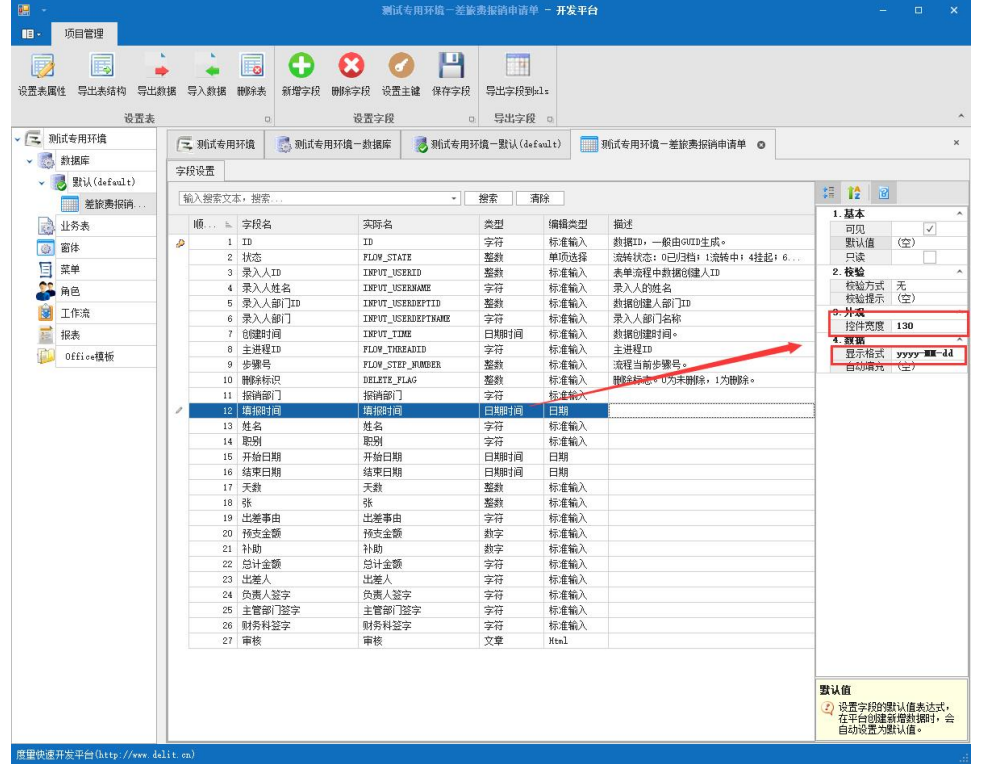

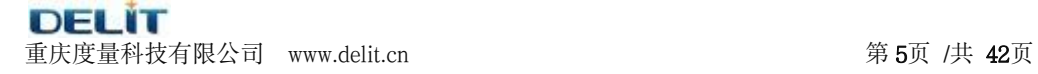

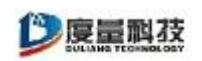

### 需要签字的字段需要设置长度为 4000

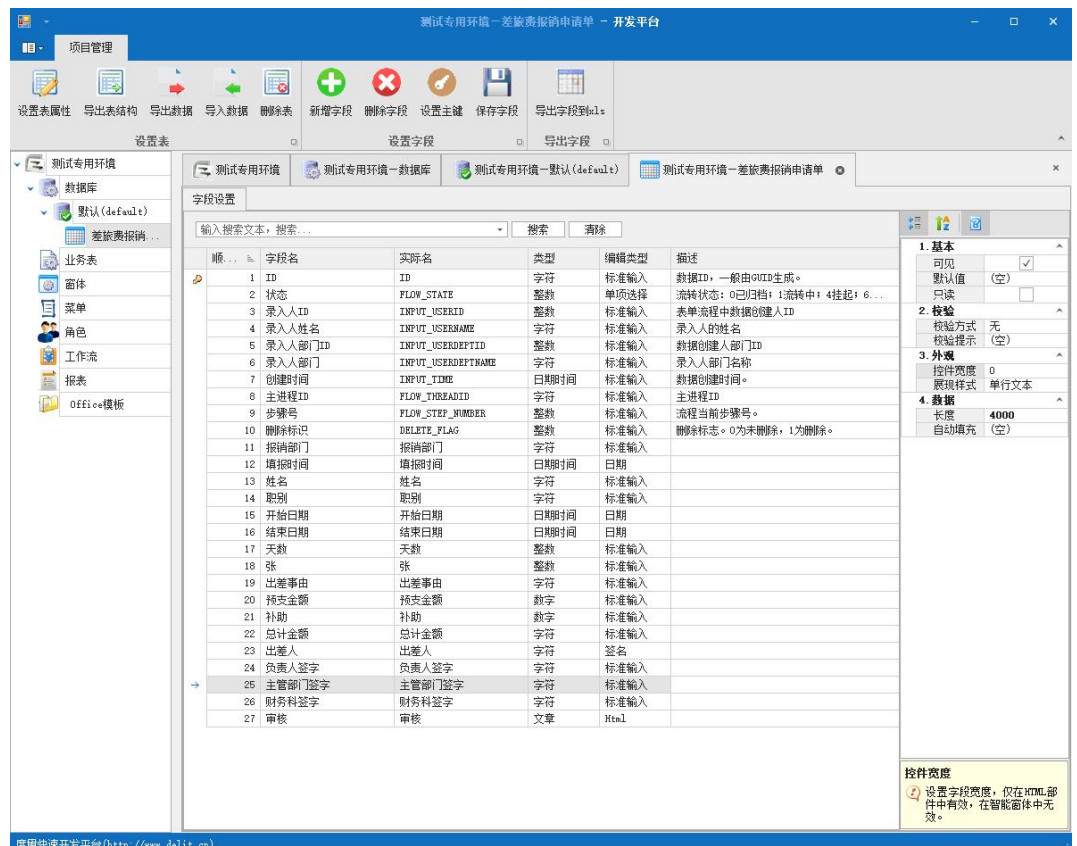

## 需要 4 人以上签字的字段设置为文字类型,编辑类型为 HTML

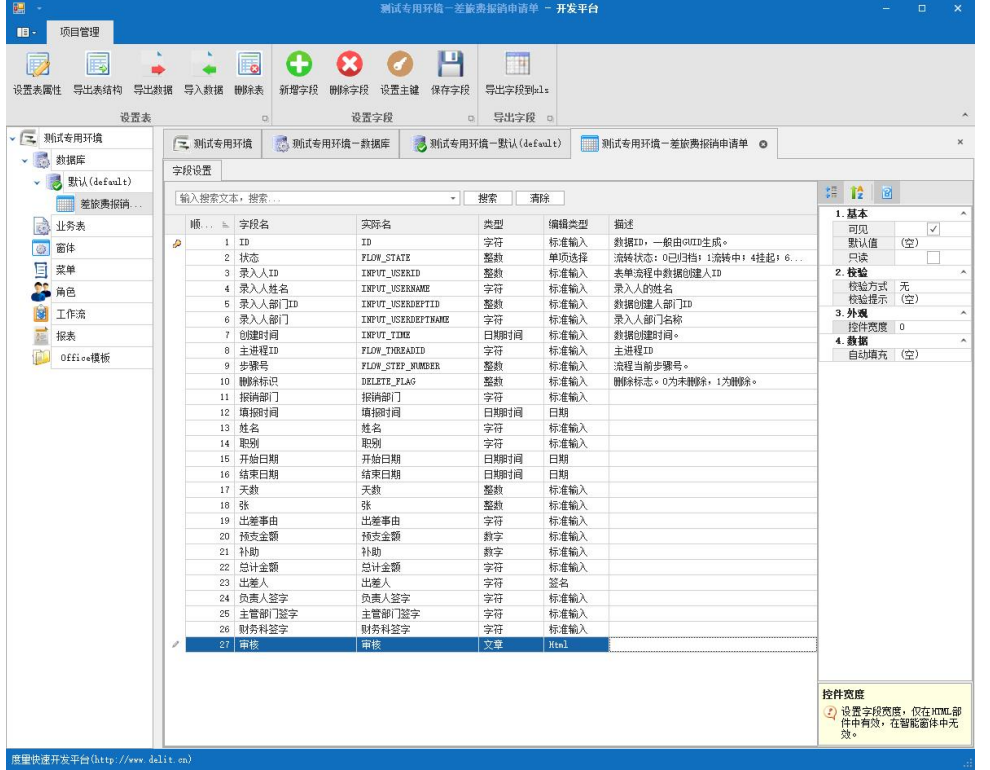

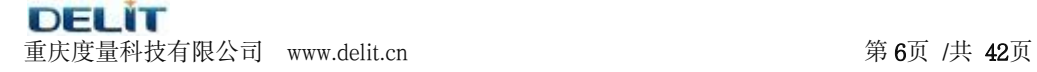

◎度量科技

附表:在一个单子需要多条数据明细时使用附表,附表不创建为系统流程表单,为一个 普通的表

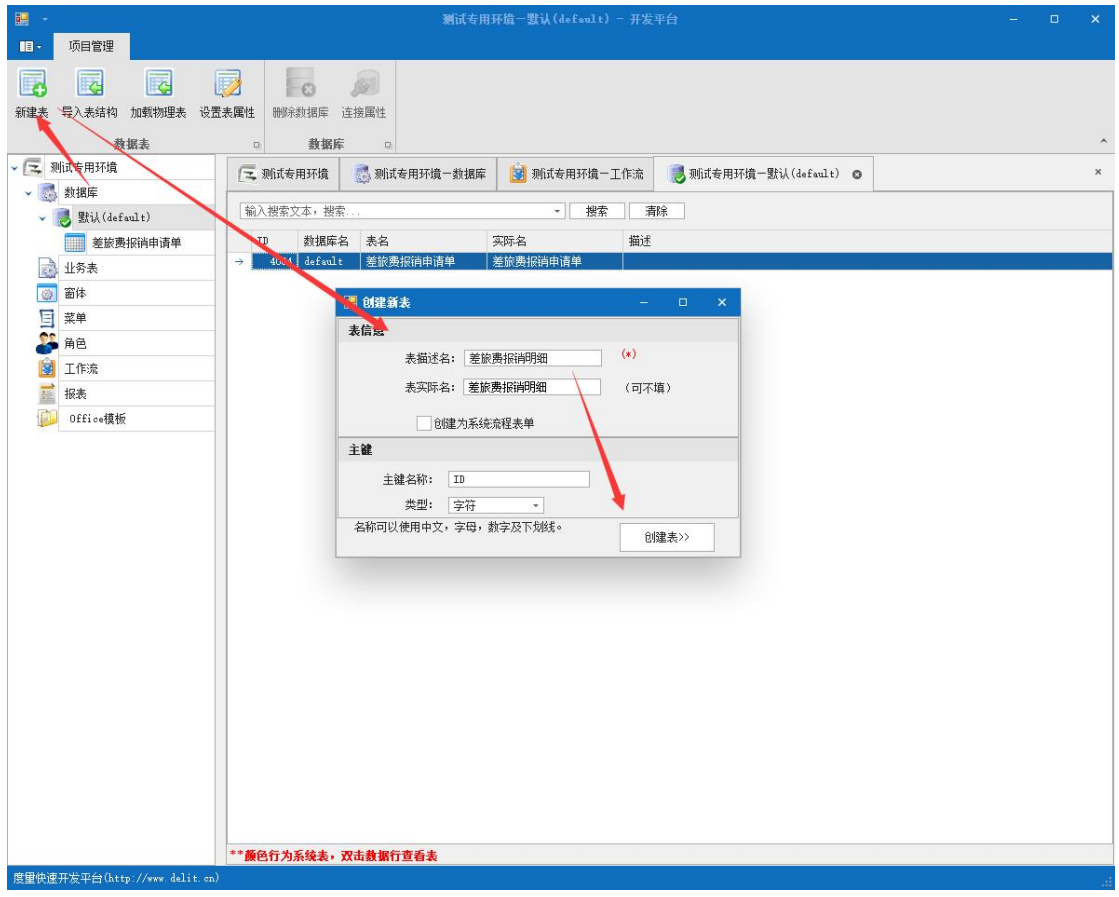

附表必须添加字段为"主表 ID"与主表关联, 设置相关必填息为"非空"选项

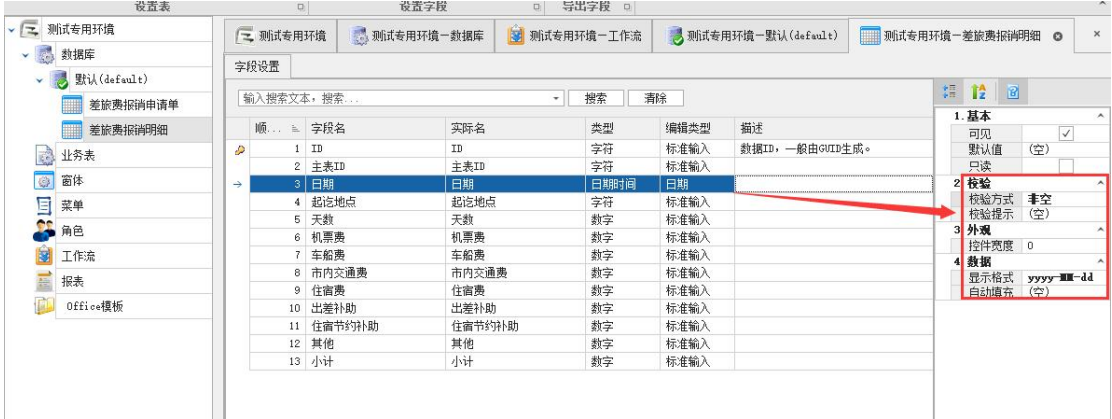

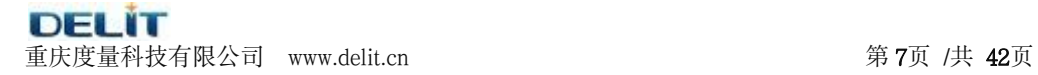

涉及到根据字段汇总的数字字段都必须设置为默认的"0"

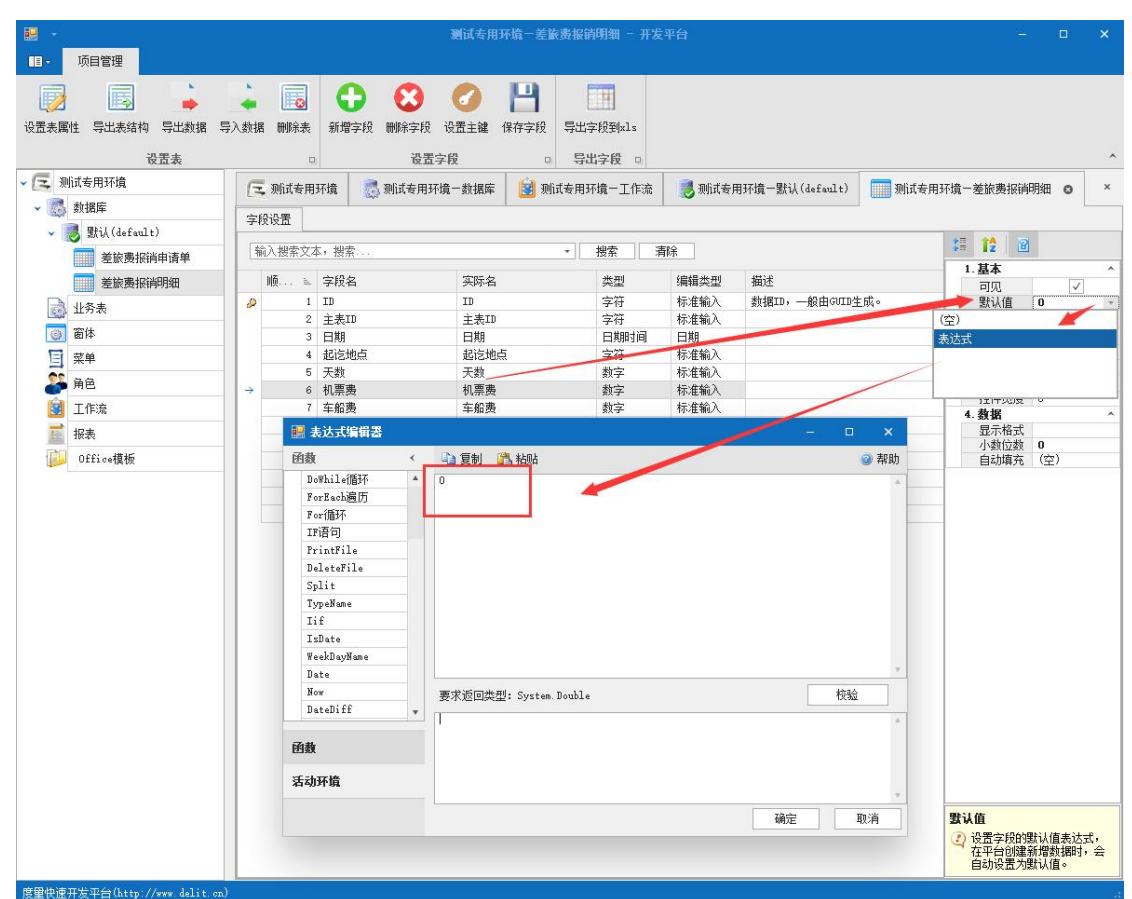

根据字段进行合计的字段设置如下:自动填充—依赖字段改变时、启用表达式填充、设 置填充的代码"[机票费+[车船费]+[市内交通费]+[住宿费]", "[]"是获取本表里字段的符 号

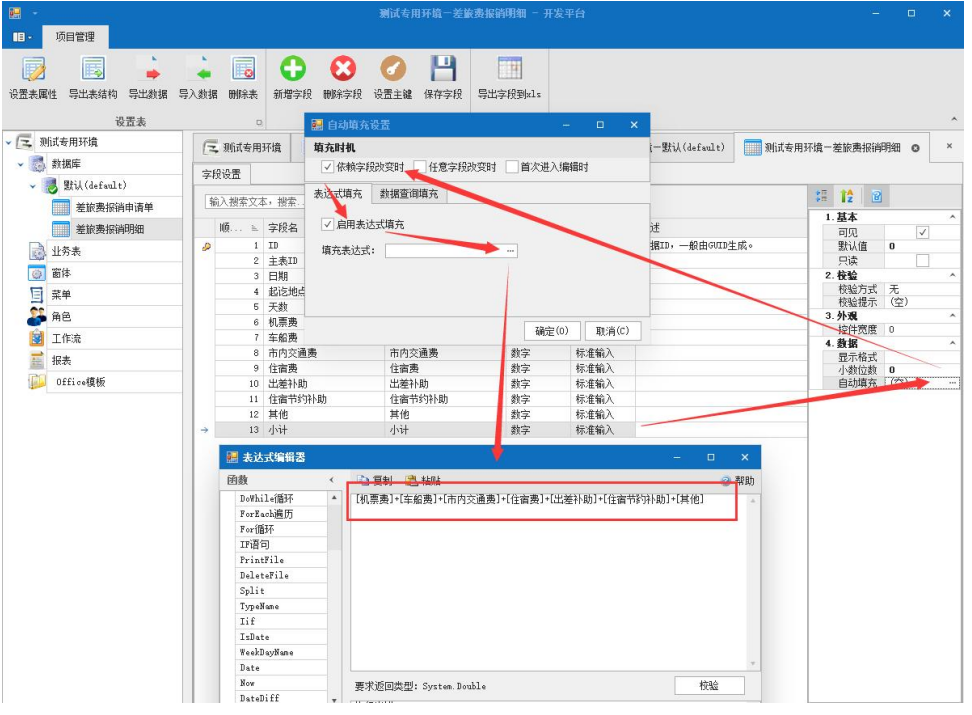

**DEL IT** 重庆度量科技有限公司 www.delit.cn  $\widetilde{\mathfrak{B}}$  800 年 800 年 800 年 800 年 81页 /共 42页

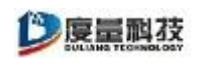

### 附件: 设置附件的个数和大小

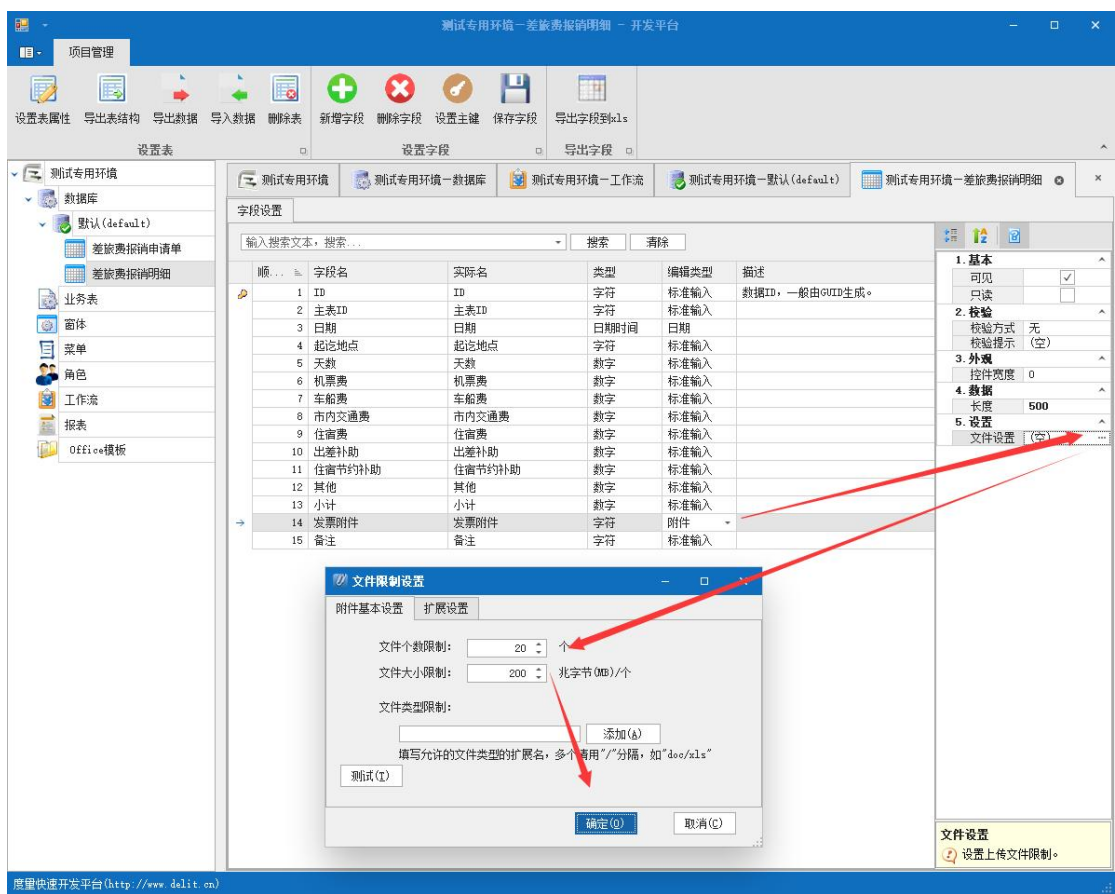

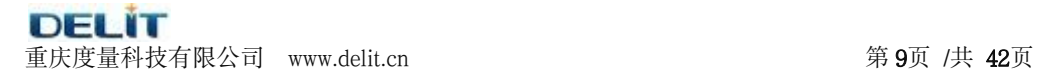

# <span id="page-9-0"></span>**3.1.2**、表单模板设计

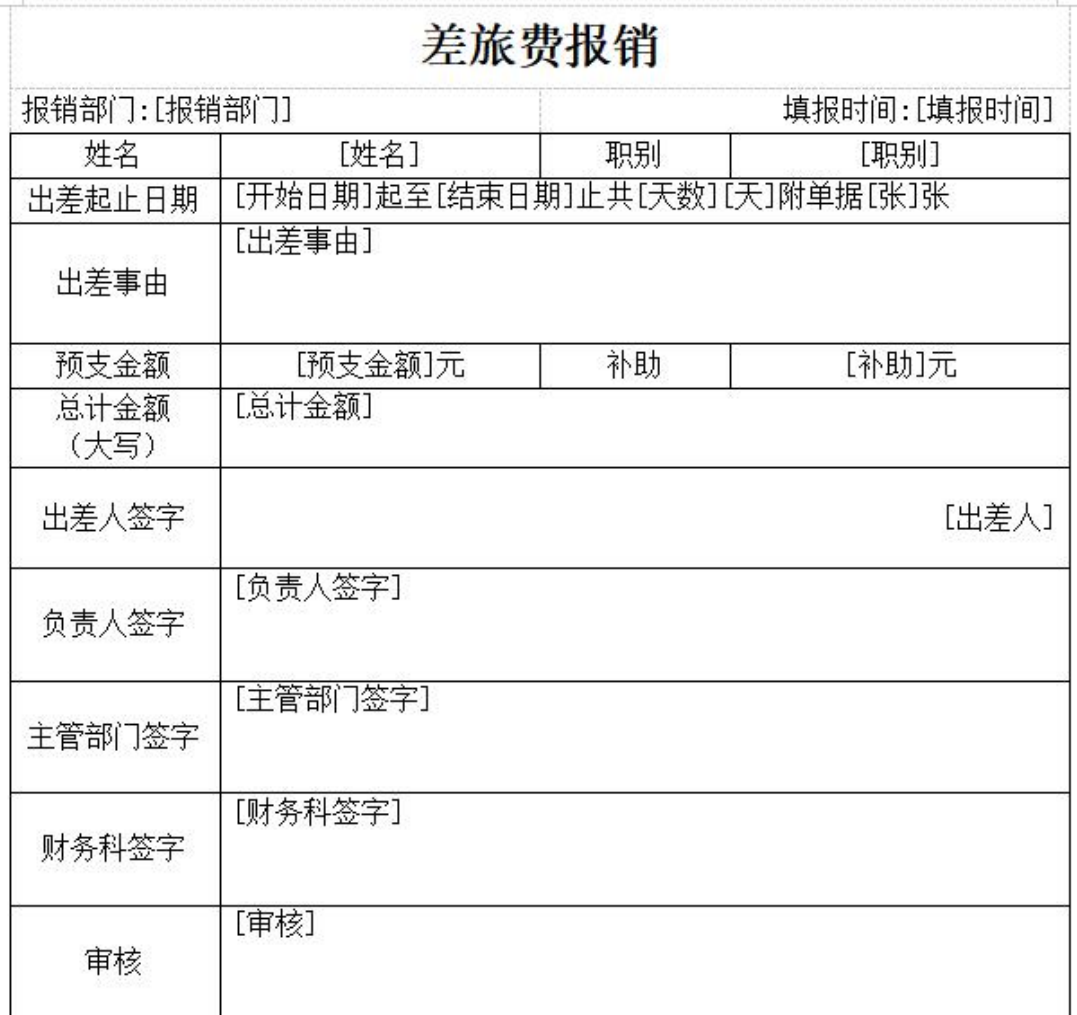

在 word 文档中设计好如上图所示的请假申请模板;我们所创建的表单内的字段 需要用"[]"括号把字段括起来,如:[申请人姓名]、[请假类型],当我们运行请假 流程时,系统会自动从表单中提取对应用"[]"设置字段的值来替换"[]"的内容。

# <span id="page-9-1"></span>**3.1.3**、创建表单流程

如下图所示:在相应项目中找到工作流,点击打开

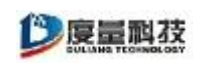

#### 度量科技公司开发文档

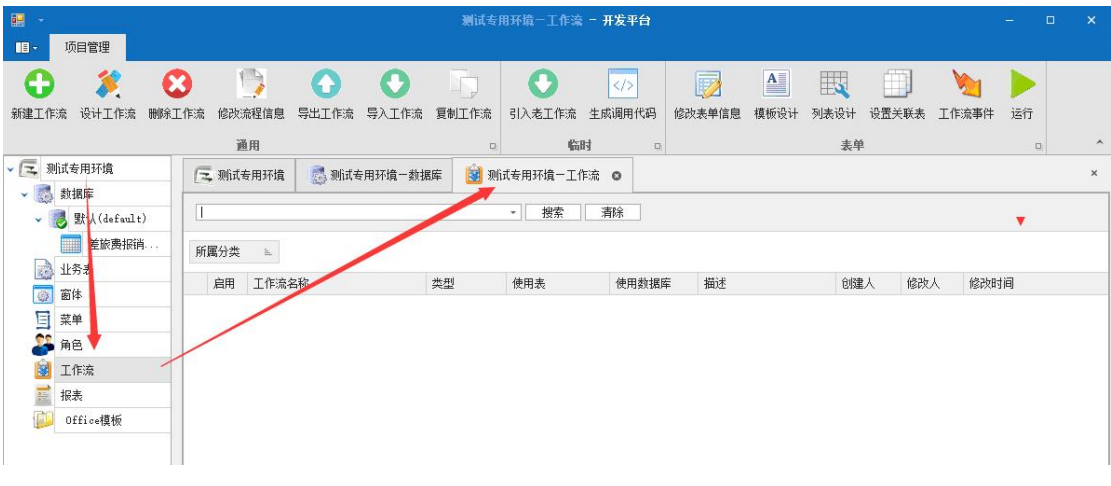

新增工作流:

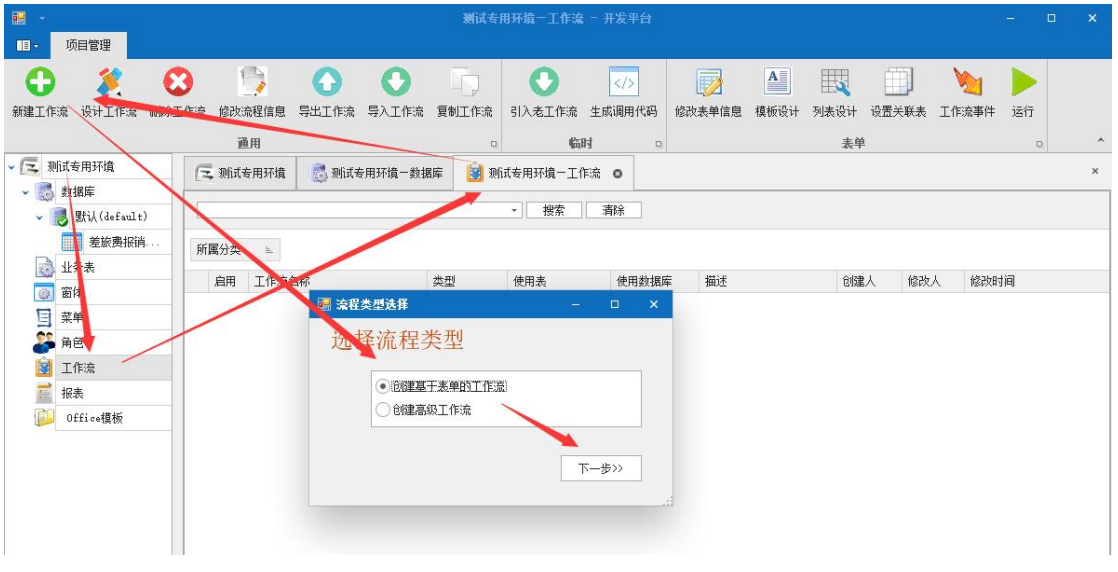

点击下一步后进入表单流程基础定义:

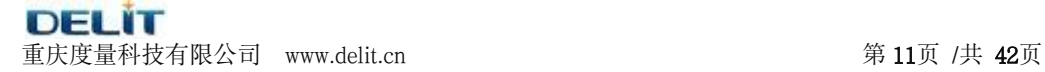

◎度量科技

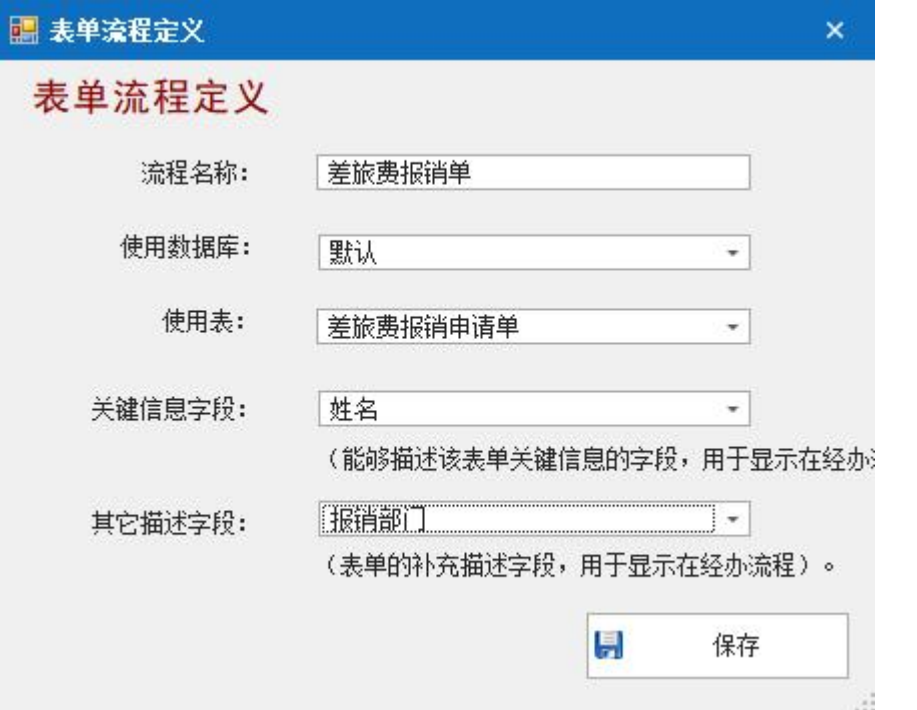

### 流程名称:该表单工作流的名称

使用数据库:表单所在的数据库位置,目前平台要求表单都建立在默认数据库中。 使用表:业务流程需要的表单,即 3.1.1 中设计的数据库表 设置关联表:将之前设计的附表添加进去

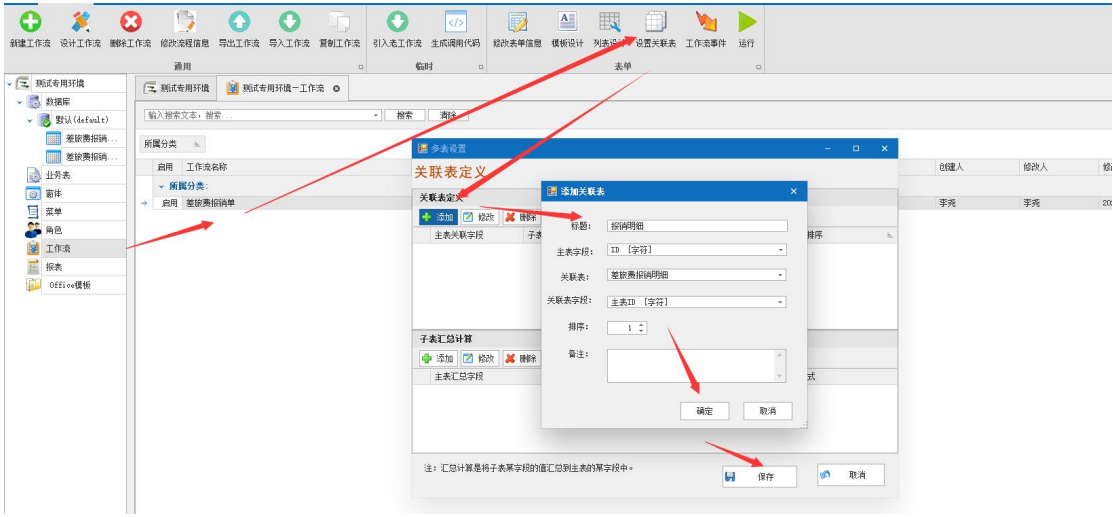

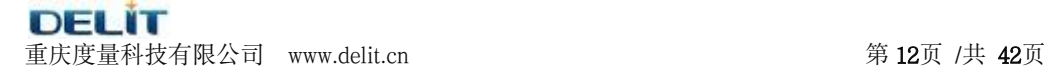

13度量科技

#### 如下设置附表的关联

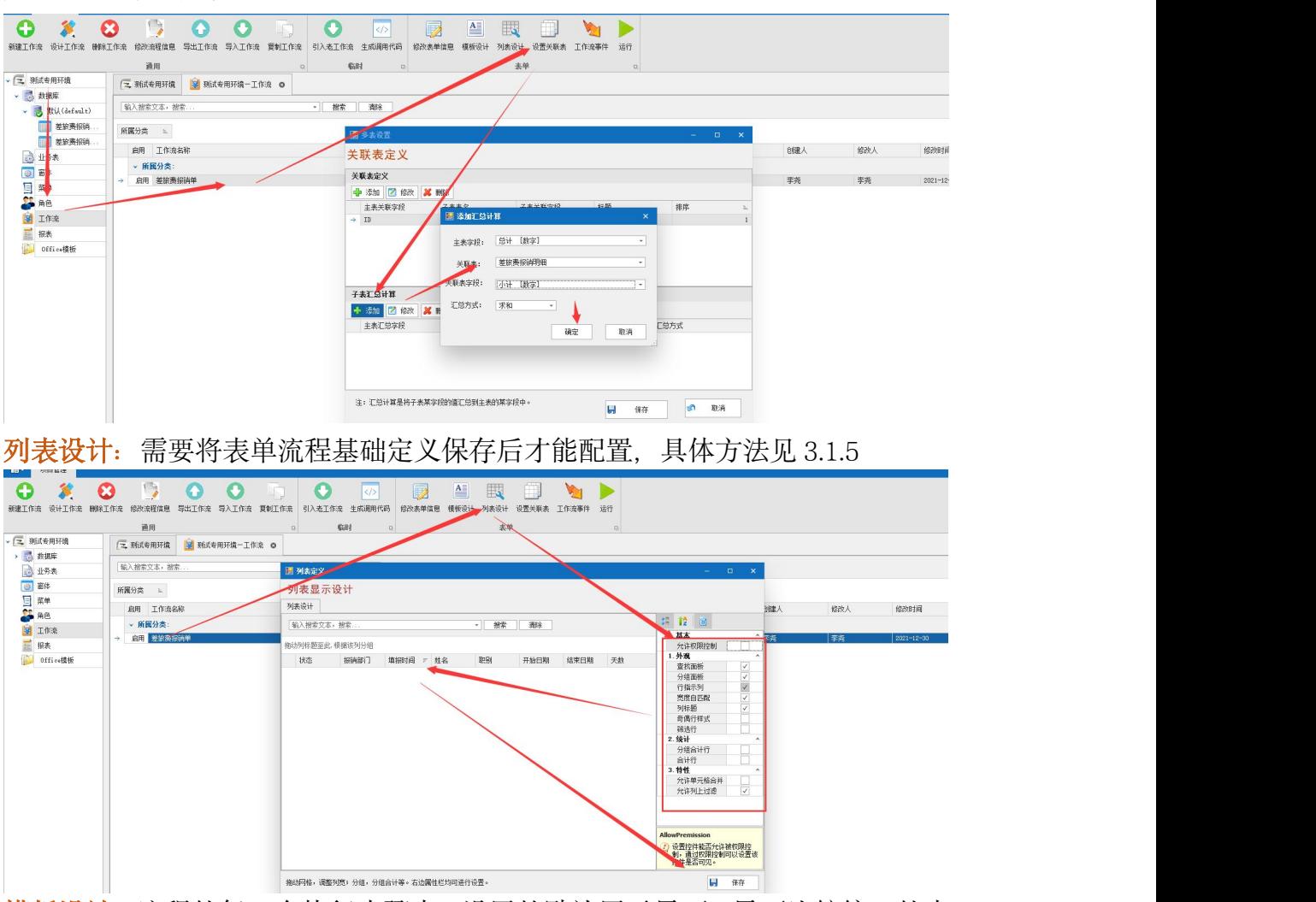

模板设计:流程的每一个执行步骤中,设置的默认展示界面。界面比较统一的表 单流程,一般只需要在节点默认模板中设置好展示界面,在流转过程中每一个环 节都使用这个默认模板。节点默认模板中也可以不设置模板,那么就需要在流程 的每一个步骤中对需要展示的界面进行模板设置。

将表单流程基本定义信息填写完后;设置节点默认模板:点击上图中框起来的编 辑按钮,把设计好的请假申请模板复制到里面,全选并设置系统里面有的文字类 型如"宋体""楷体"等,然后点击确定

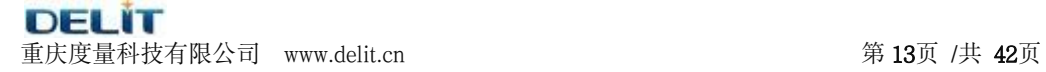

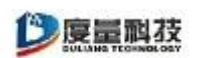

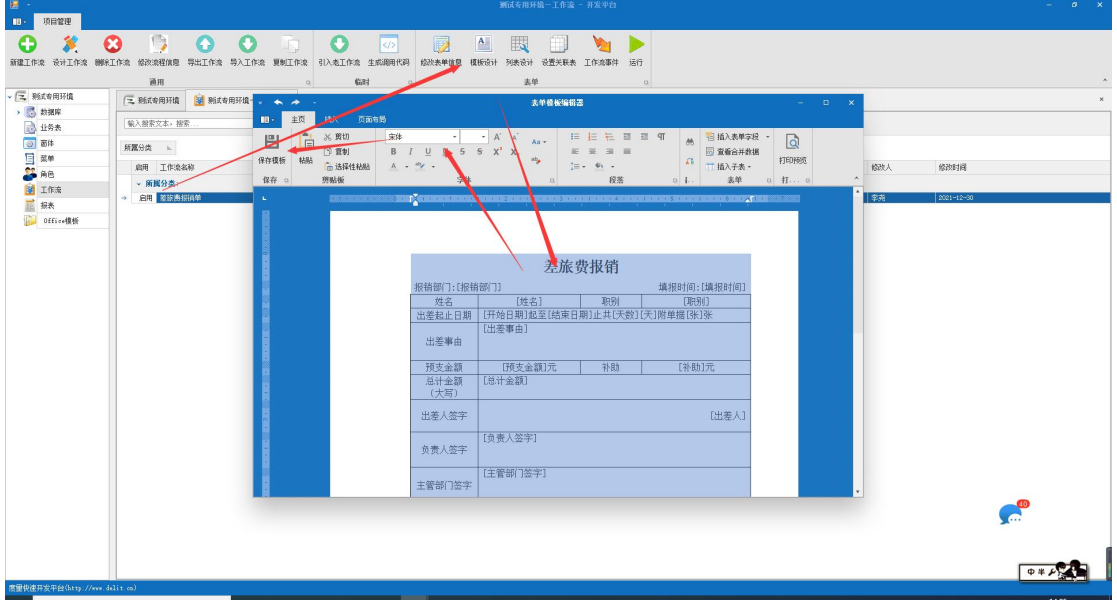

<span id="page-13-0"></span>**3.1.4**、表单流程设计

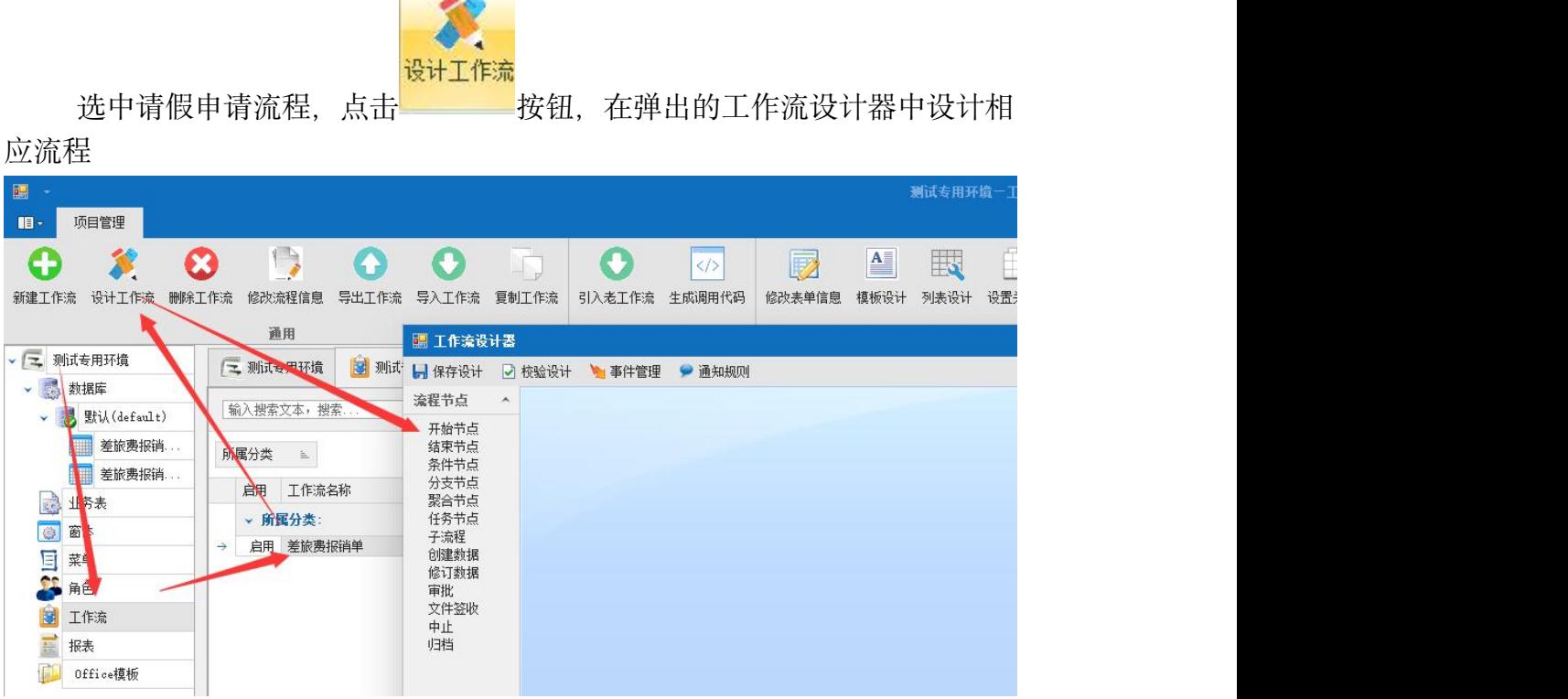

 $\overline{\phantom{a}}$ 

请假申请流程:开始—创建数据(填写申请)—科长审批—主任审批(当请假天 数大于 7 天,才需要主任审批)—归档—结束。各个节点的详细说明参加 3.2 节 点功能介绍。

DELİT 重庆度量科技有限公司 www.delit.cn 第 14页 /共 42页

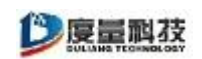

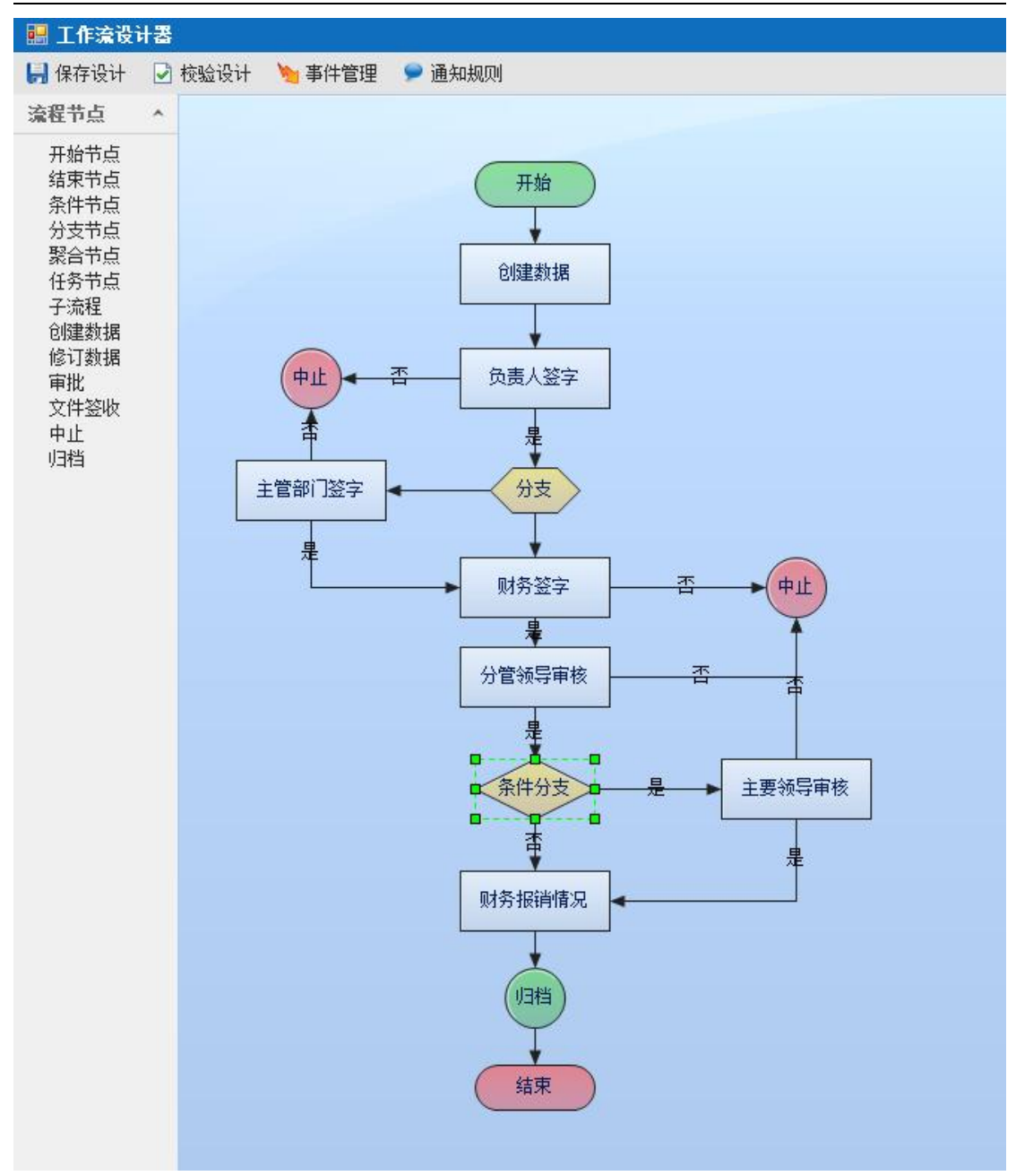

# <span id="page-14-0"></span>**3.1.5**、修改网格样式

选中需要设置的流程,选择列表设计,如下图所示:

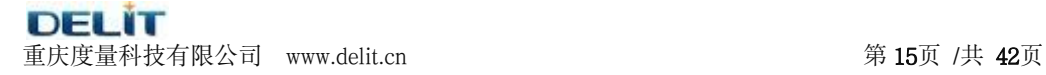

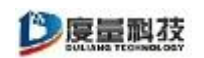

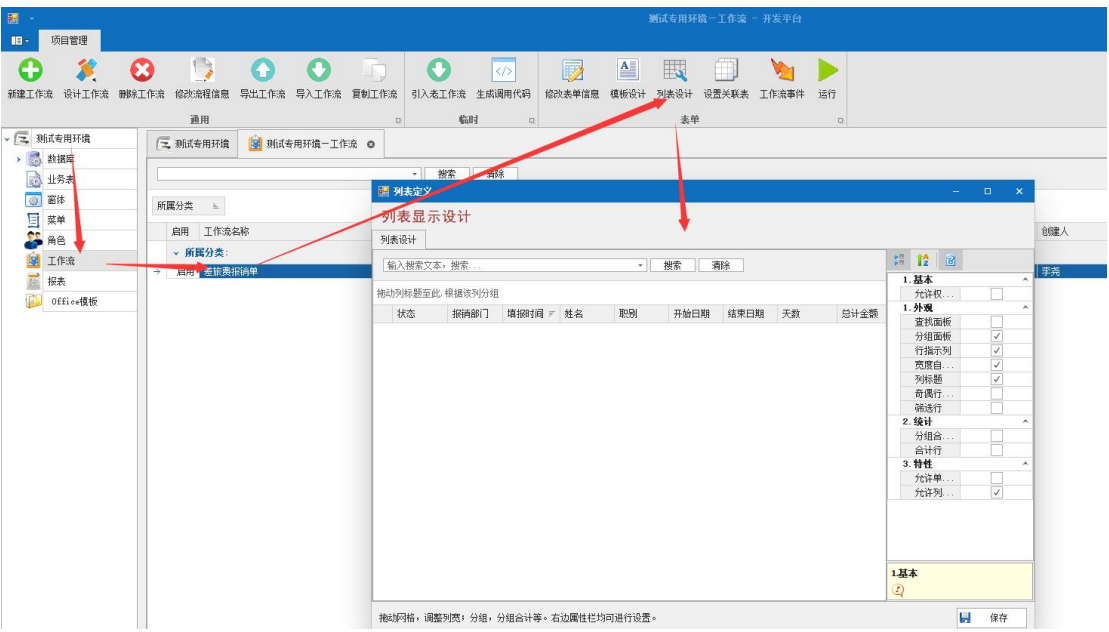

1、隐藏不需要显示的字段: 如下图所示, 鼠标左键选中要隐藏的字段不放, 向箭头指 示方向拖动, 即可隐藏字段

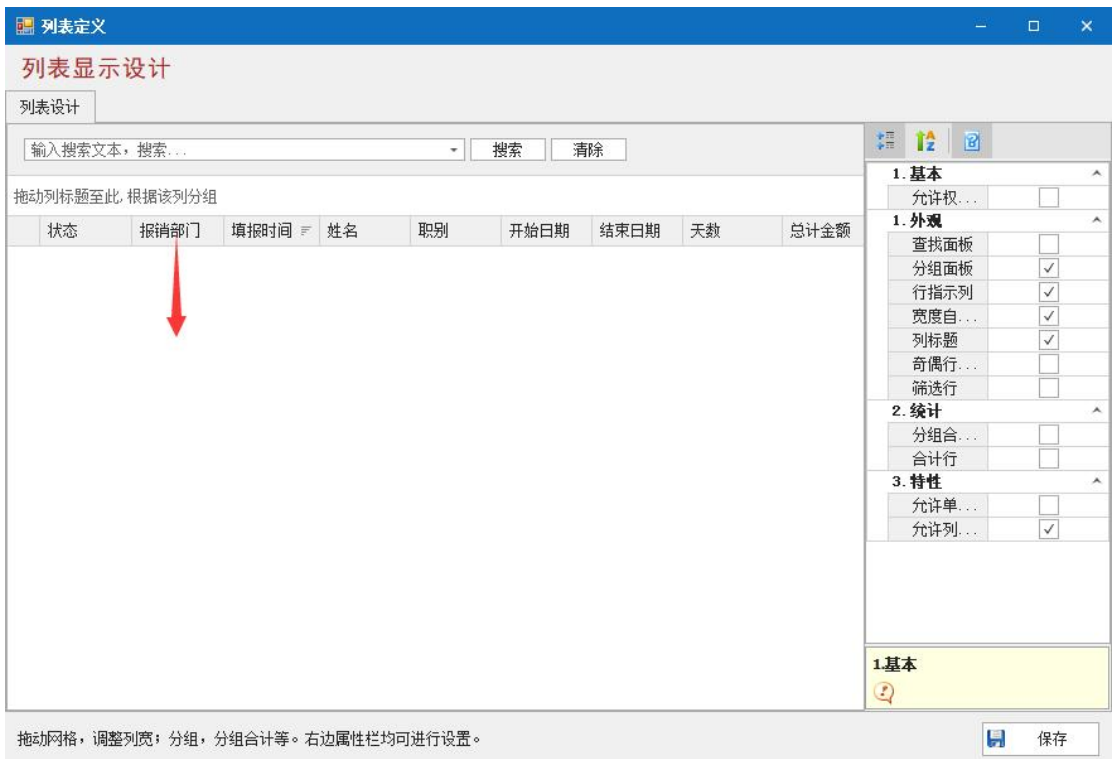

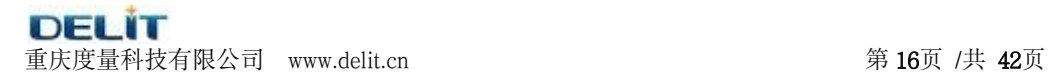

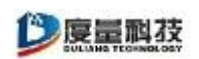

### 2、显示已经隐藏的字段: 在字段列任意位置, 单击鼠标右键, 在弹出的菜单中选择-—列选择项

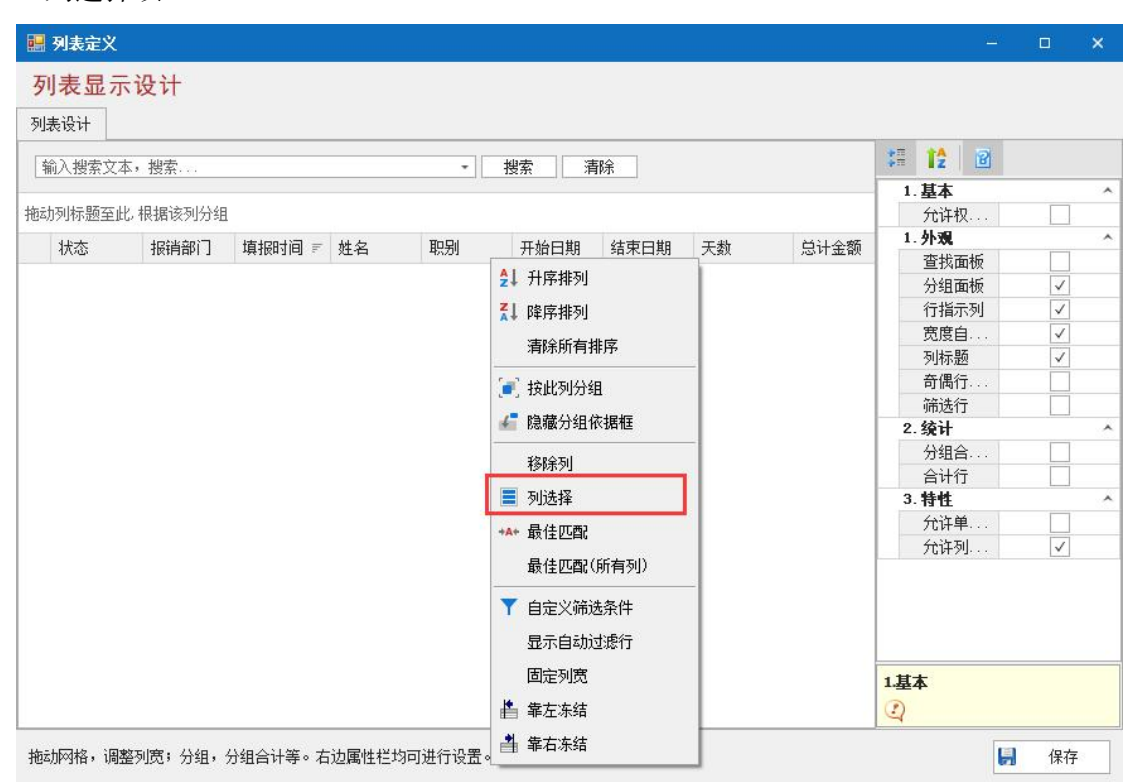

单击列选择项,在弹出的自定义窗体中,鼠标左键选中要显示的字段不放,拖动到字段 列

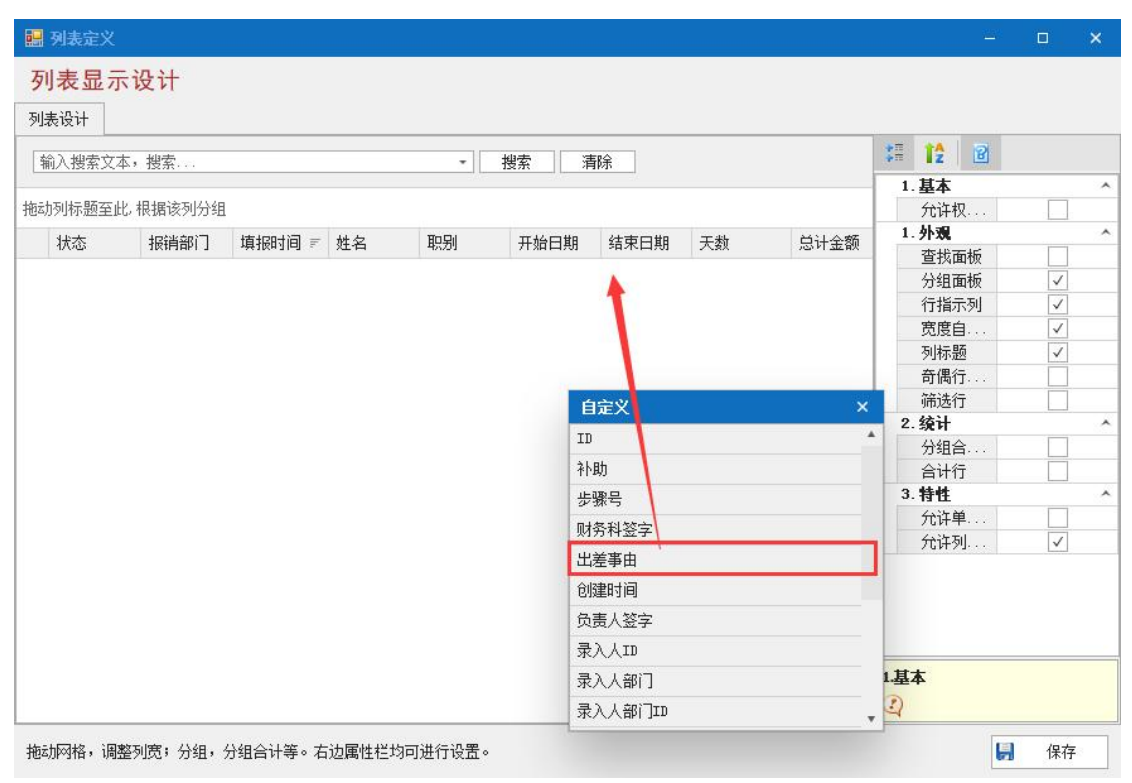

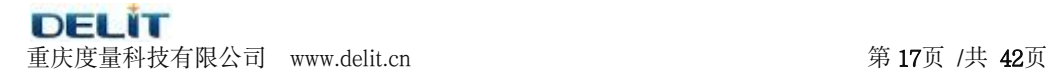

◎度量科技

# <span id="page-17-0"></span>**3.1.6**、运行表单流程

第一步: 选中差旅费报销申请流程

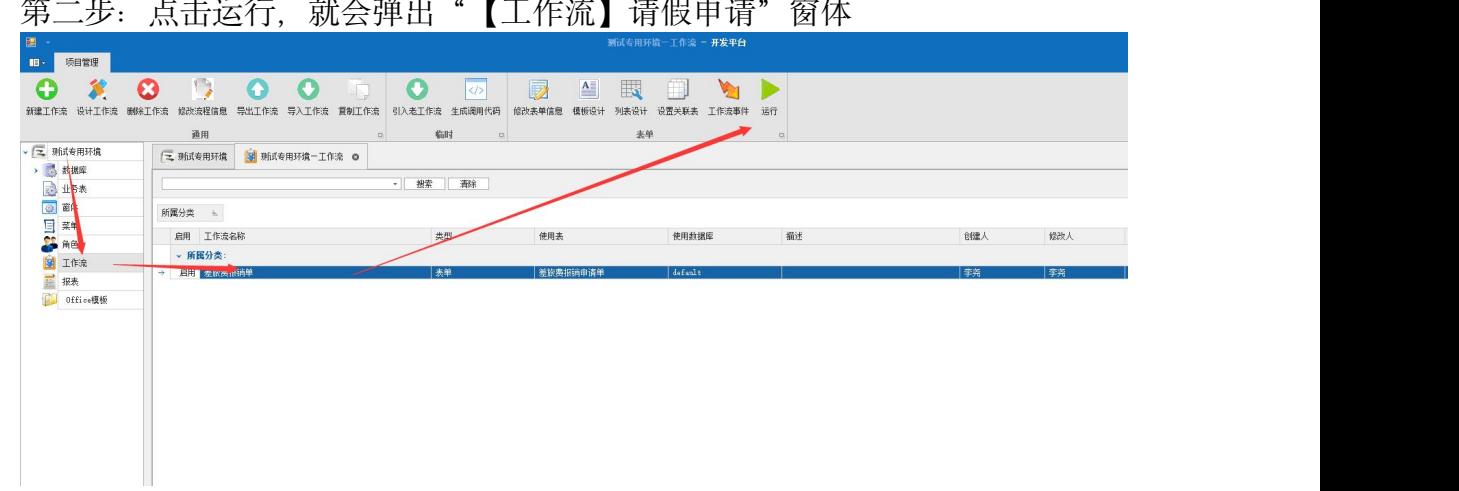

### 开始流程:点击开始新流程,如下图所示

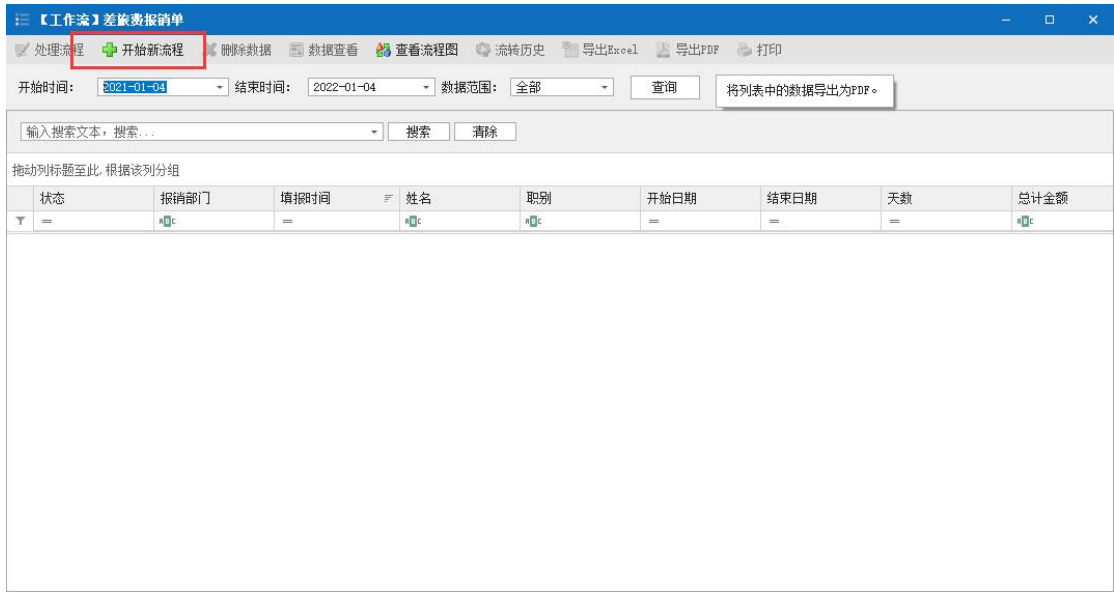

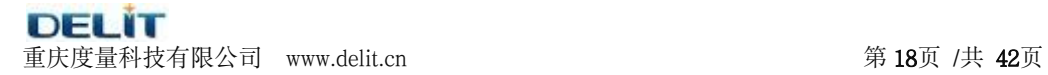

●度量科技

开始一个新流程时,我们首先根据流程创建数据,在相应空格填写数据。

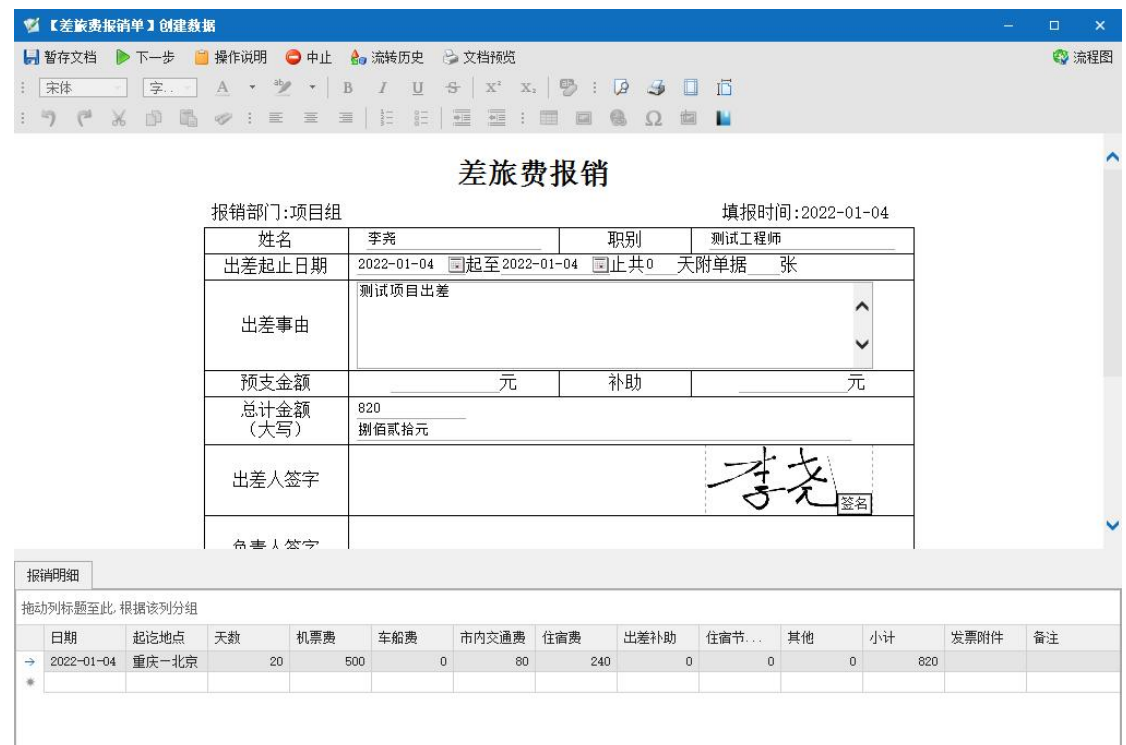

# 点击下一步后,选择负责人审批;

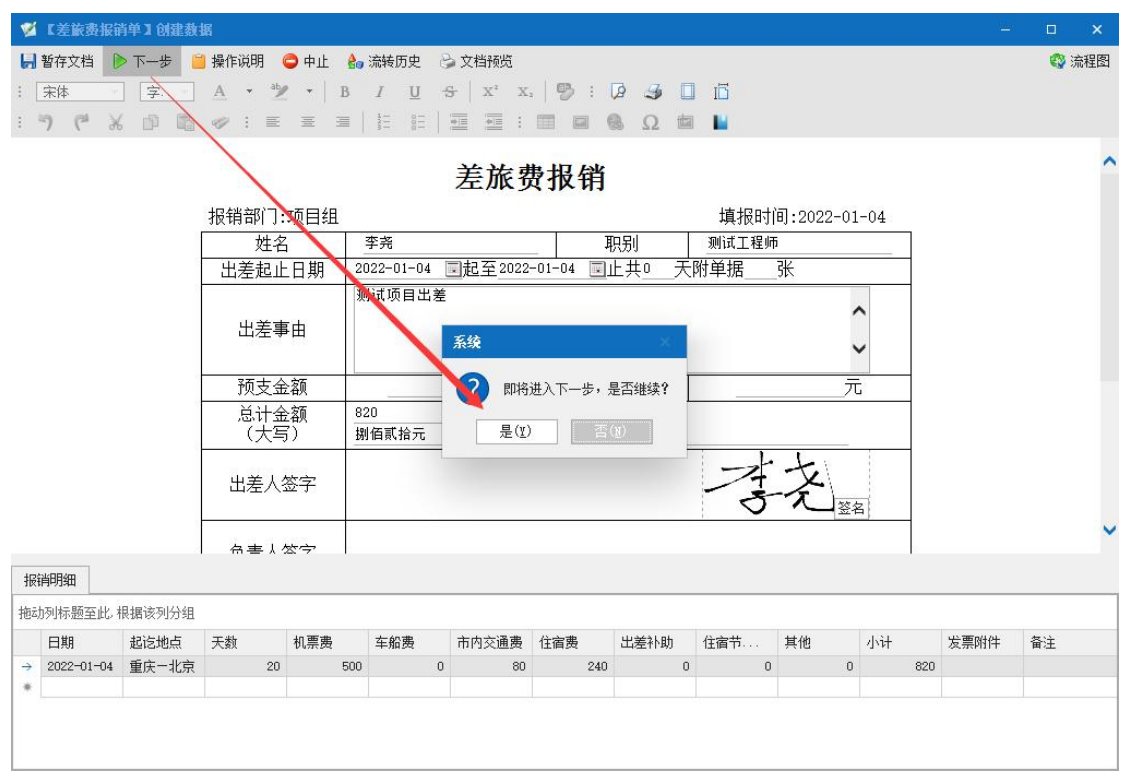

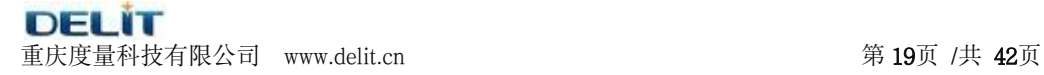

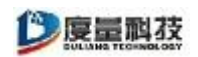

科长点击审批文档,在弹出的填写意见窗体中,填写审批意见,再进入下一 サイト しゅうしょう しゅうしょく しんしょう しんしゅう しんしゅう

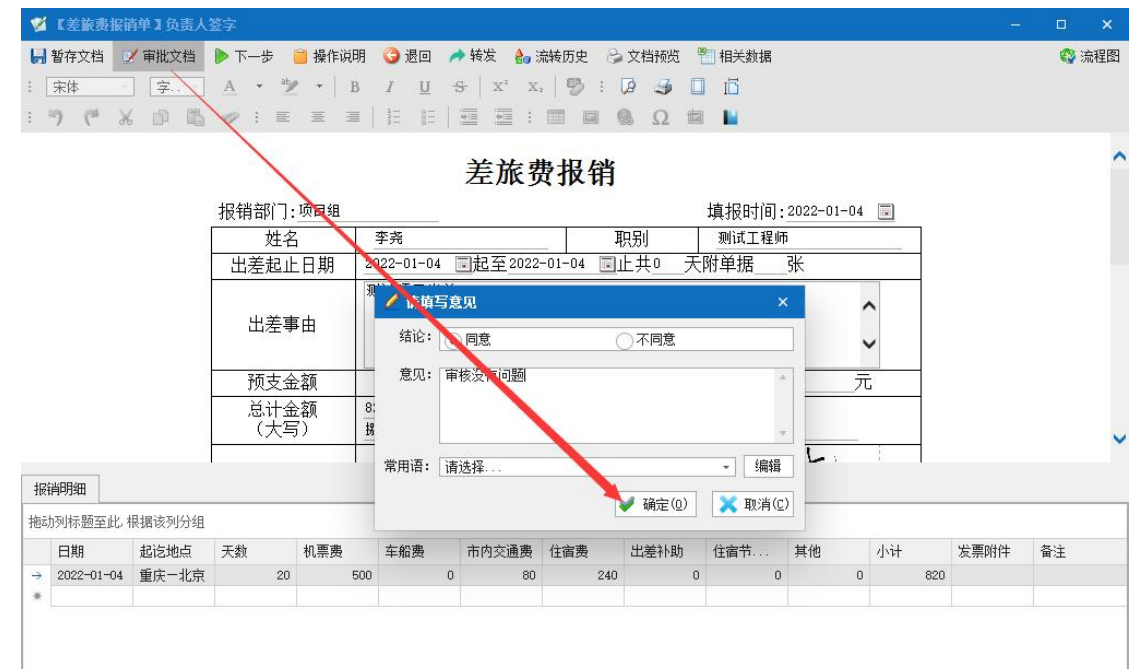

### 可以设置常用意见,然后保存即可

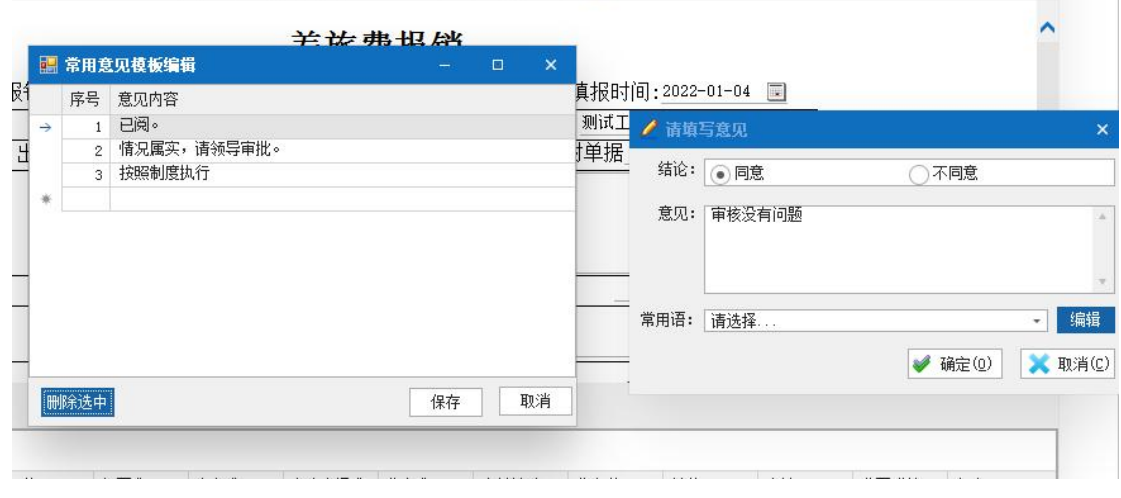

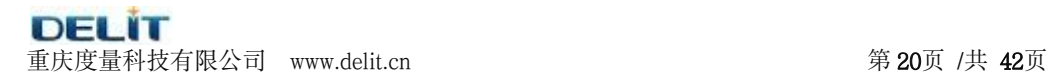

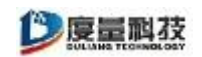

点击确定后,会自动进入下一步,主任审批;流程会自动转到主任审批,在 办公桌面上会有一条待办流程,点击后,即弹出流程审批窗体

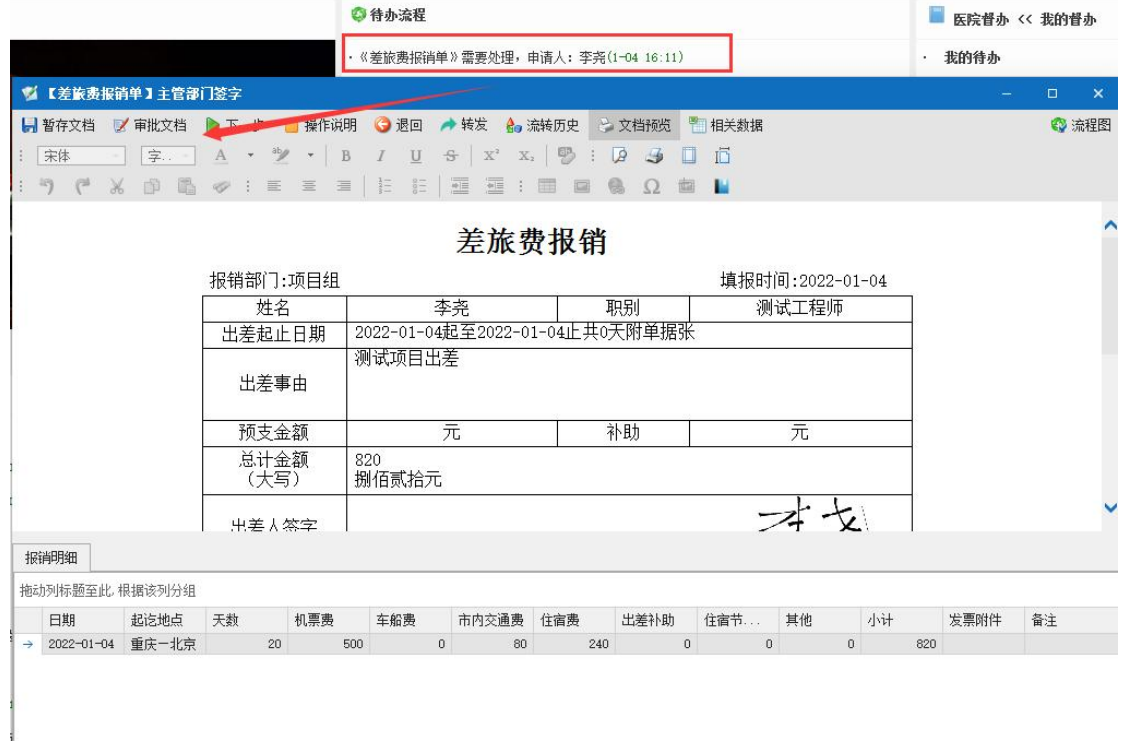

# 走完所有审批完后,流程走完,数据归档。

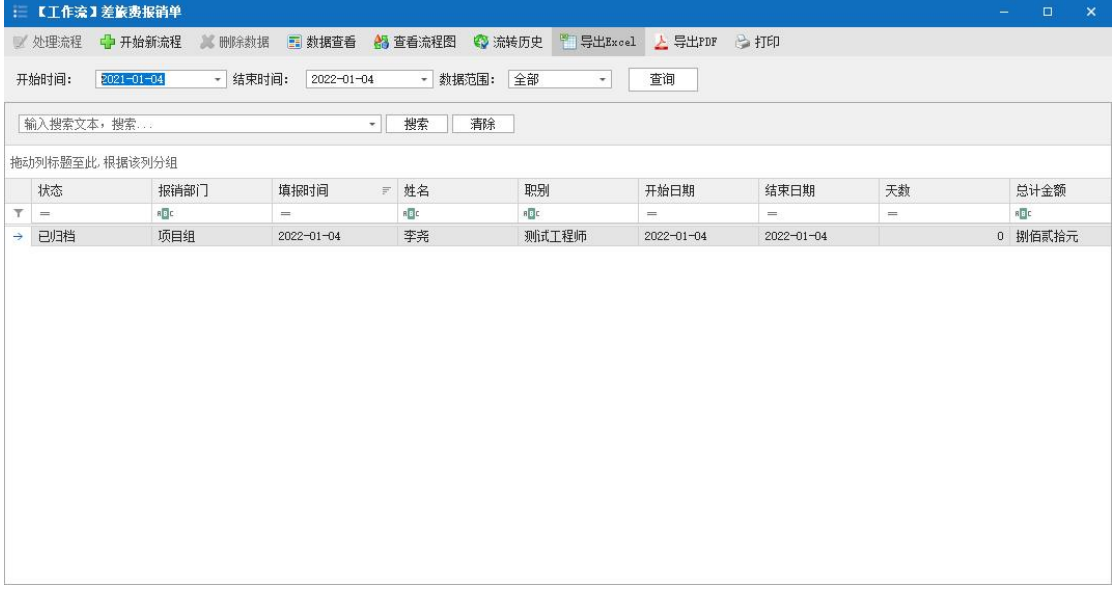

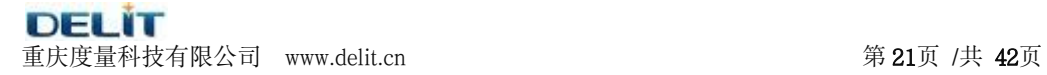

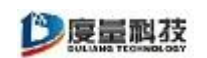

#### 查看流程:

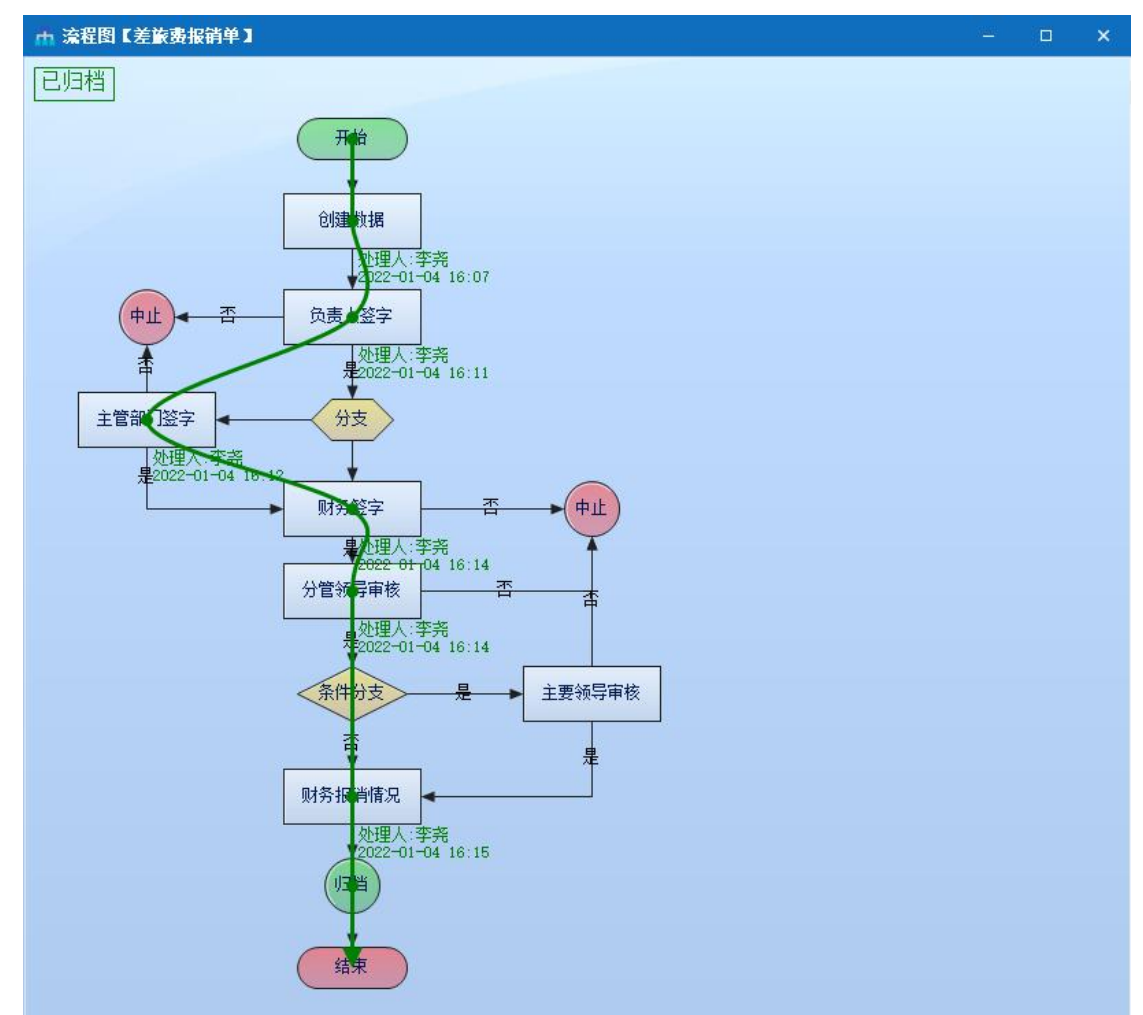

通过运行流程,检测流程设计的使用效果,如果达到要求,就可以通过平台 的菜单管理把该表单业务流程正式发布,提供给相关人员使用,如果使用过程中 需要进行微调,按照前面的步骤进行即可。

## <span id="page-21-0"></span>**3.1.7**、表单流程发布

通过系统维护—菜单权限管理—菜单定义, 选中常用申请—点击新增(在常用申请 菜单栏中新增了一个新菜单)

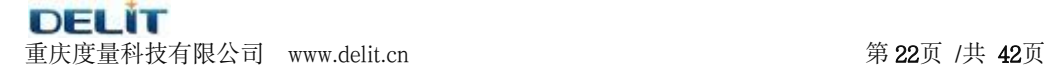

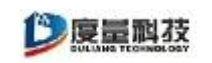

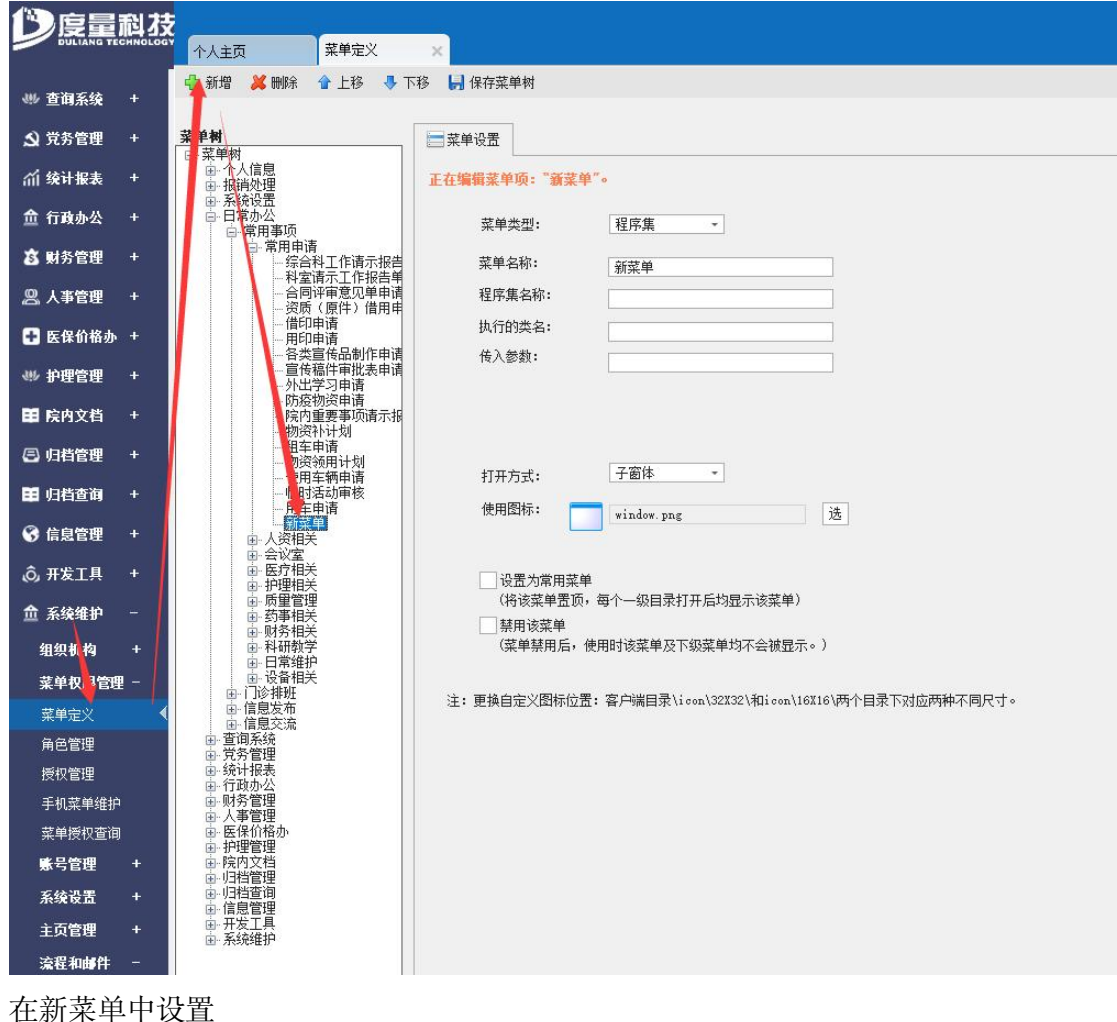

菜单类型为: 表单工作流; 菜单名称为: 请假申请 工作流名称:选择创建的差旅费报销工作流程

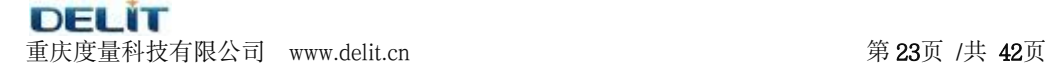

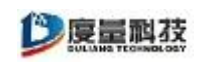

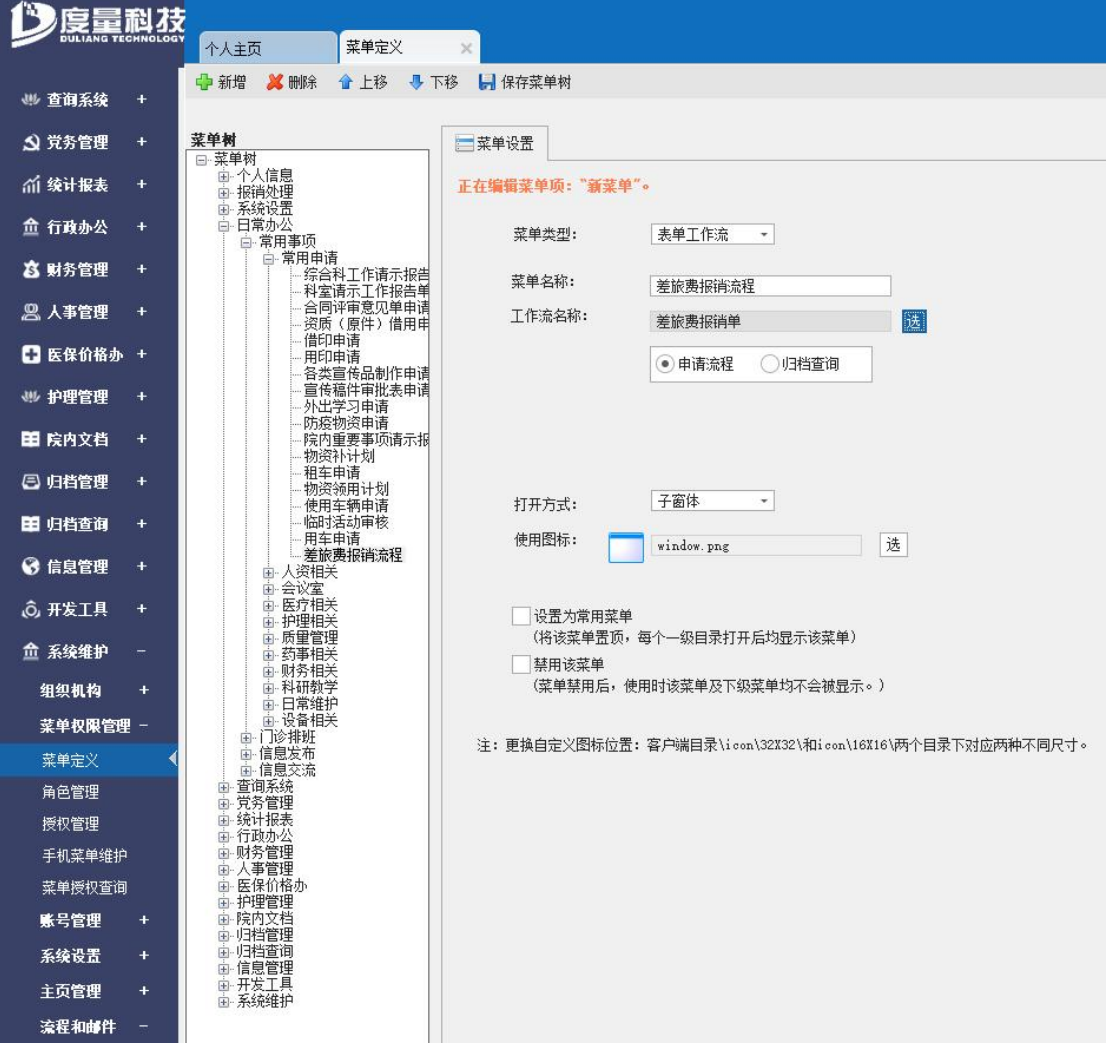

### 申请流程与归档查询的区别:

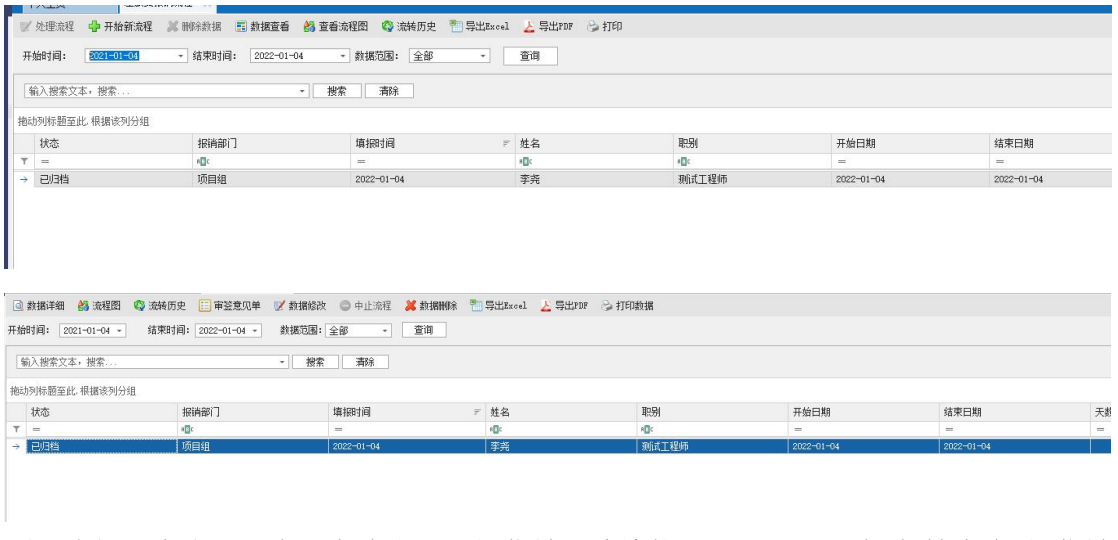

所以我们通常将设置为"申请流程"的菜单开放给使用人员,设置为"归档查询"的菜单 开放给管理人员

DELİT 重庆度量科技有限公司 www.delit.cn 第 24页 /共 42页

●度量科技

### <span id="page-24-0"></span>**3.2**、表单工作流节点功能

工作流节点,是流程中每一个步骤动作,具体的每一步动作都有其特有的功能和属 性。度量公司表单工作流节点目前有 11 个(开始、结束、条件、分支、任务、创建数 据、修订数据、审批、文件签收、中止、归档)。要使用这些节点,只需要从流程设计 左边的节点列表中拖入到右边设计布局中。

### <span id="page-24-1"></span>**3.2.1**、开始节点

流程的开始,且一个流程中只能有一个开始节点。该节点只表示流程的起始人口, 没有其他的功能。

### <span id="page-24-2"></span>**3.2.2**、结束节点

标志流程的结束,在一个流程中可以有一个或多个结束节点。

### <span id="page-24-3"></span>**3.2.3**、条件节点

流程中的双分支节点,主要功能是根据条件判断流程的下一步走向,条件的判断从 条件节点上设置条件表达式,只有真假两种流程走向。条件节点设置如下:

第一步:点击条件节点;

第二步: 选择条件表达式;

第三步: 在条件表达式编辑器内填写正确的表达式 (可以是任何的条件, 包括表单 中字段的值满足一定条件的情况,如:[总计]>10000)。

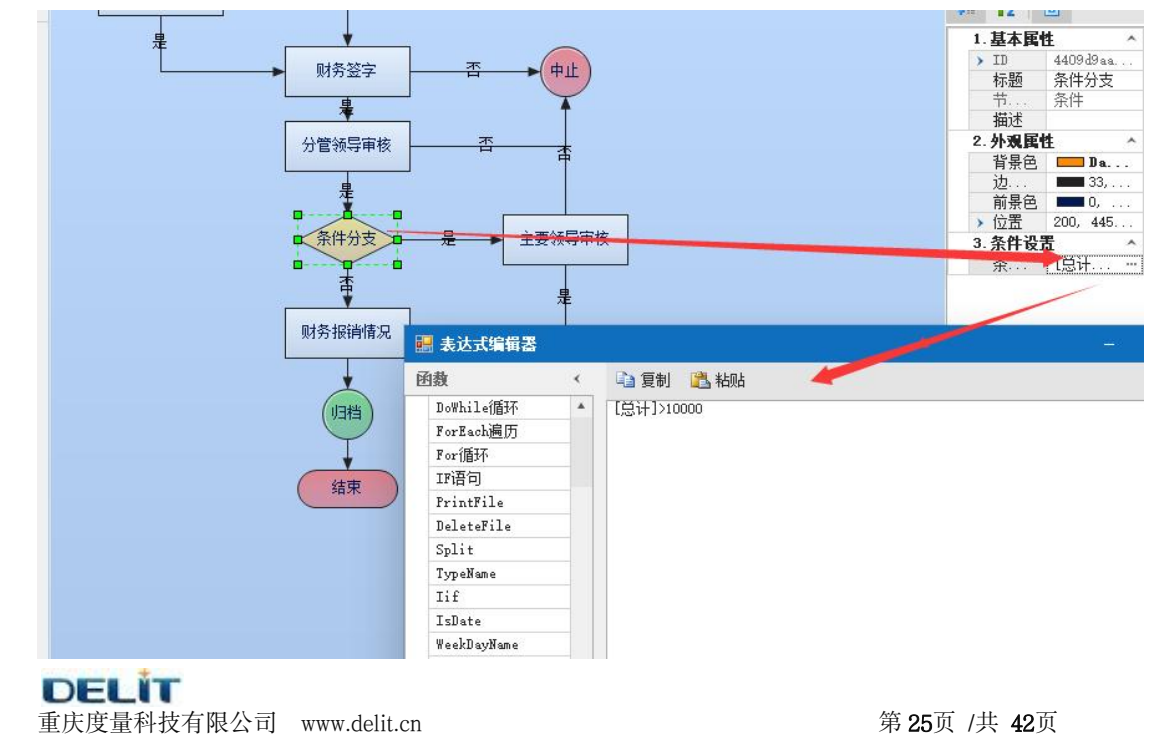

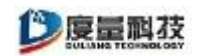

图中所示: 当总计大于 10000 元, 需要主要领导审批, 否则就转到财务报销;

差旅费报销

| 报销部门:项目组 |                                 |    | 填报时间: 2022-01-04 |
|----------|---------------------------------|----|------------------|
| 姓名       | 李尧                              | 职别 | 测试工程师            |
| 出差起止日期   | 2022-01-04起至2022-01-04止共0天附单据 张 |    |                  |
| 出差事由     | 测试项目出差                          |    |                  |
| 预支金额     | π                               | 补助 | 兀                |
| 总计金额     | 820<br>捌伯贰指兀                    |    |                  |

查看流程图:当总计小于 10000 时,直接转到财务报销;

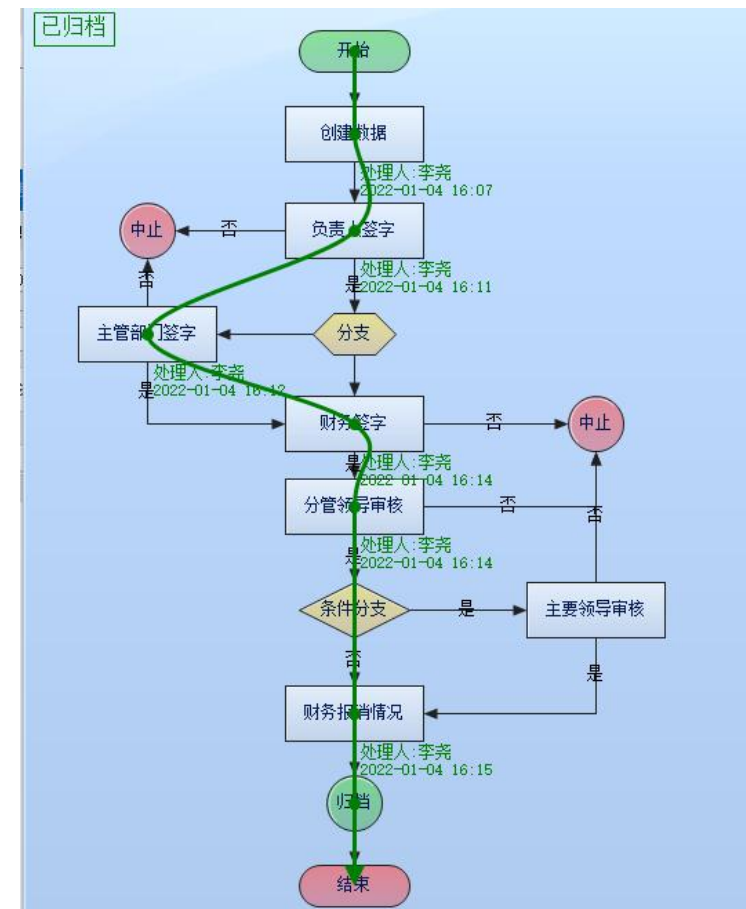

# <span id="page-25-0"></span>**3.2.4**、分支节点

流程中可以有多个分支节点,可以设置多种流程走向,分支节点上可以拉多条分支 流程线。有两种方式进行分支节点的流程走向,条件进入与手动选择。

条件进入: 在分支节点上设置分支类型为"条件进入", 即满足流程设计中的一定条 件下流向不同的节点。

第一步:点击分支节点; 第二步: 选择分支类型; **DEL IT** 

重庆度量科技有限公司 www.delit.cn  $\frac{1}{2}$  and  $\frac{1}{2}$  and  $\frac{1}{2}$  and  $\frac{1}{2}$  and  $\frac{1}{2}$  and  $\frac{1}{2}$  and  $\frac{1}{2}$  and  $\frac{1}{2}$  and  $\frac{1}{2}$  and  $\frac{1}{2}$  and  $\frac{1}{2}$  and  $\frac{1}{2}$  and  $\frac{1}{2}$  and  $\frac{1}{2}$  and

◎度量科技

条件的表达式设置在每条分支流程线上进行设置,设置如下:

- 第一步: 选择流程线;
- 第二步: 进入条件;

#### 第三步:在表达式编辑器内填写表达式,如下图所示:

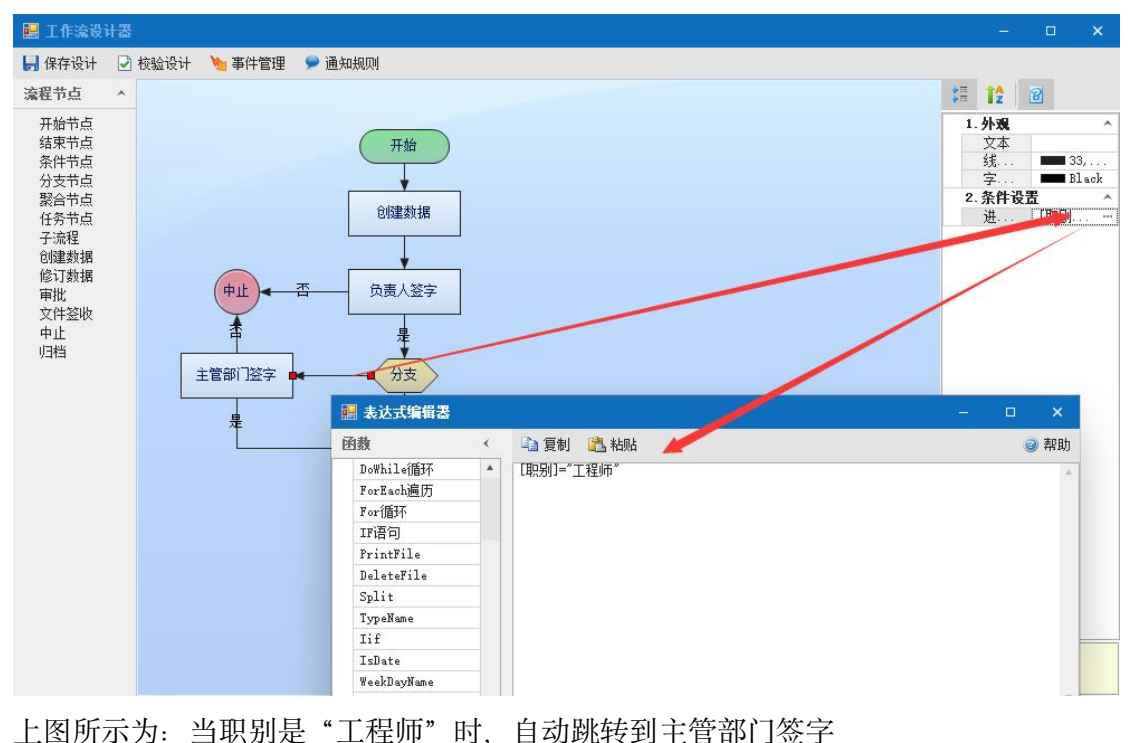

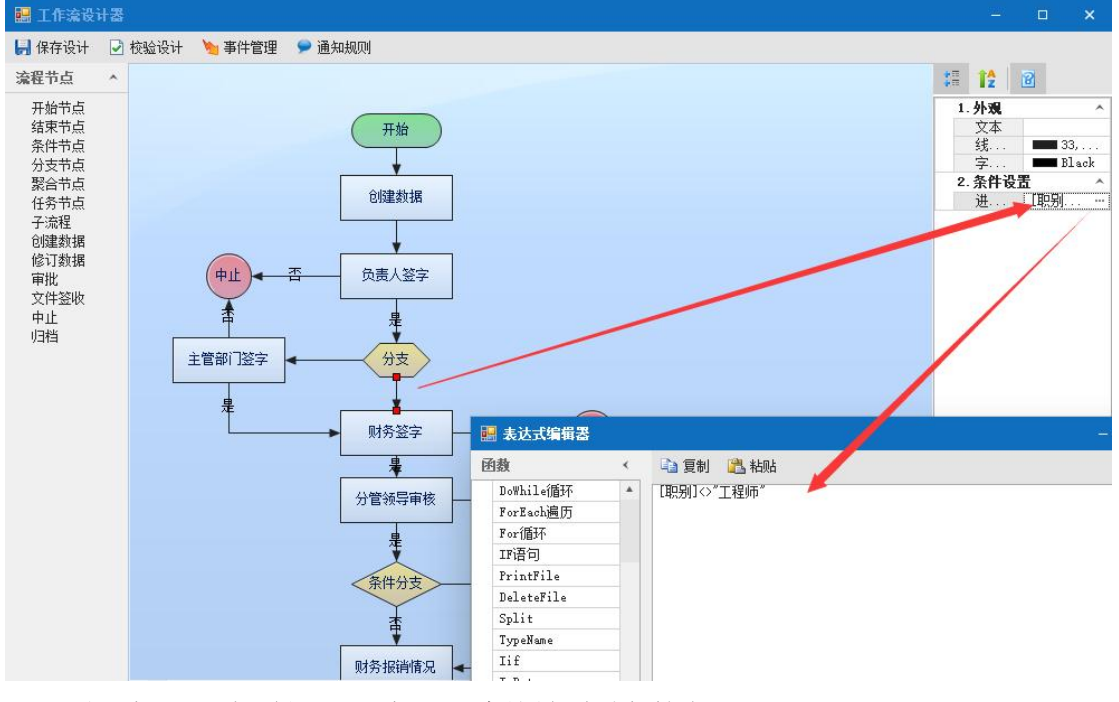

上图所示为: 职别不是"工程师", 直接转到财务签字

具体事例如下:

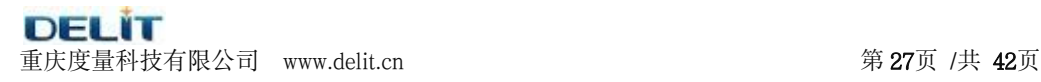

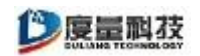

1、当职别是工程师时,经过主管领导审批后,到财务签字

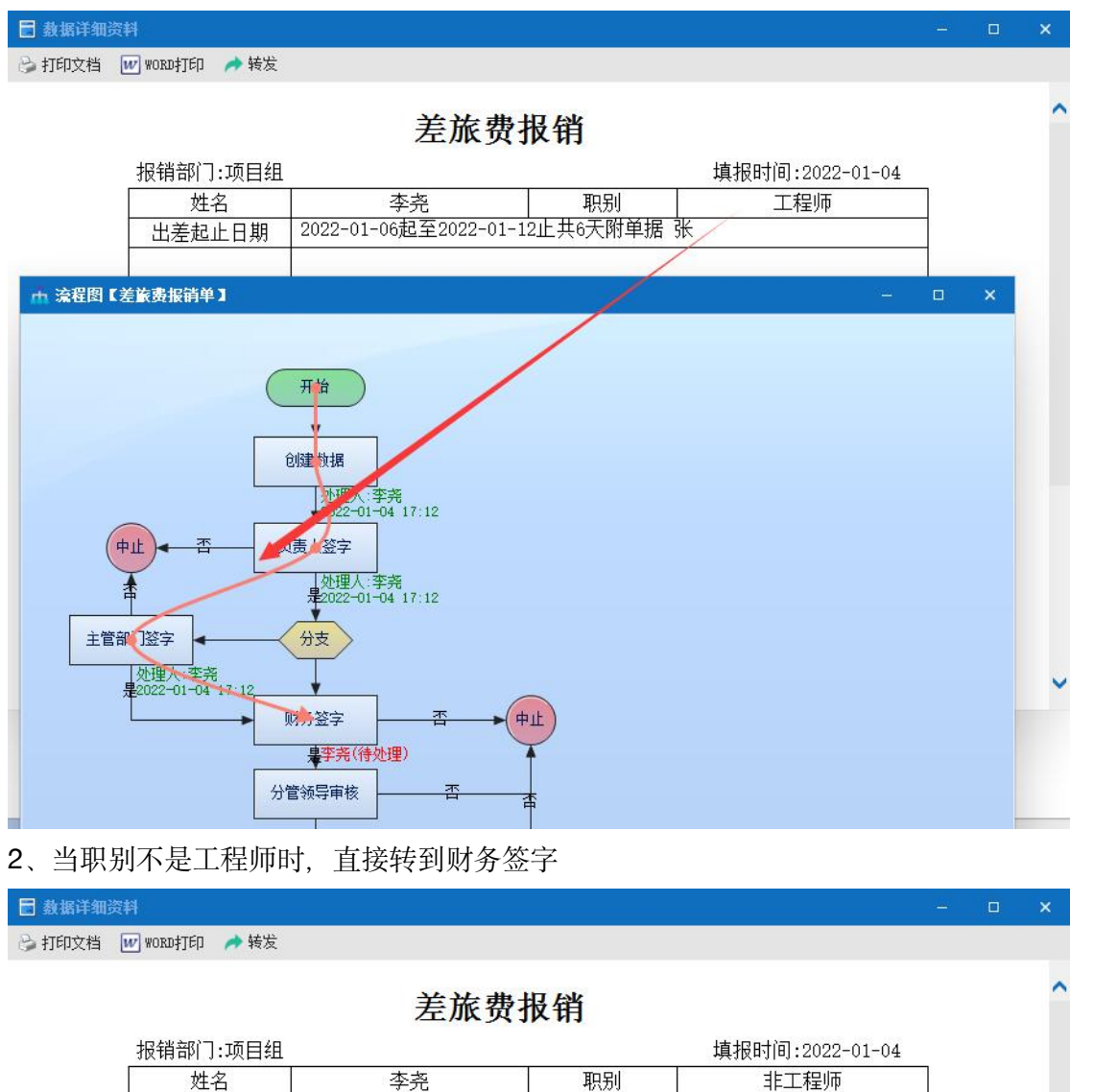

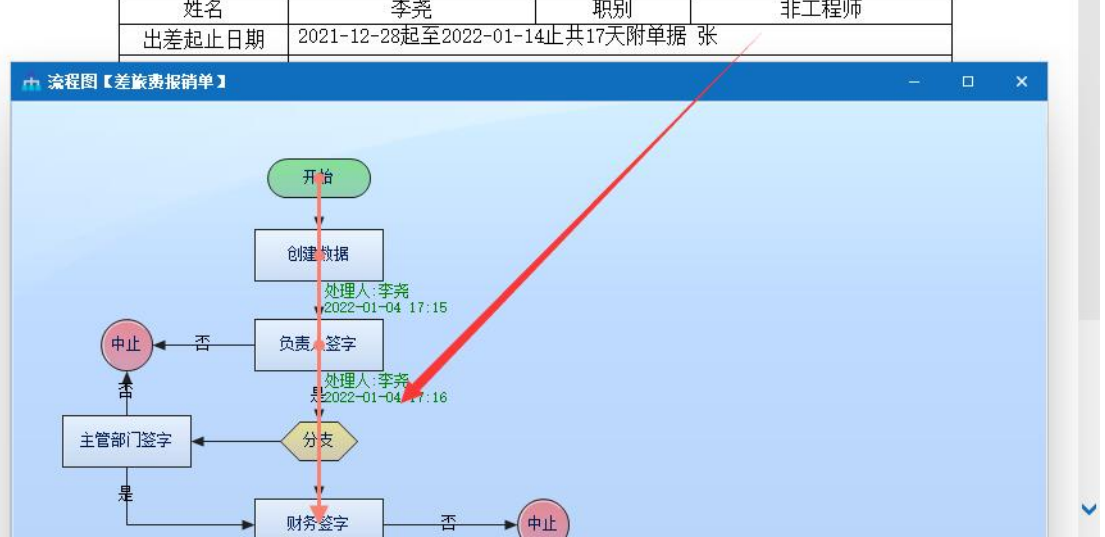

手动选择: 在分支节点上设置分支类型为"手动选择",

**DELIT** 重庆度量科技有限公司 www.delit.cn 第 28页 /共 42页

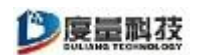

第一步:点击分支节点; 第二步: 选择分支类型;

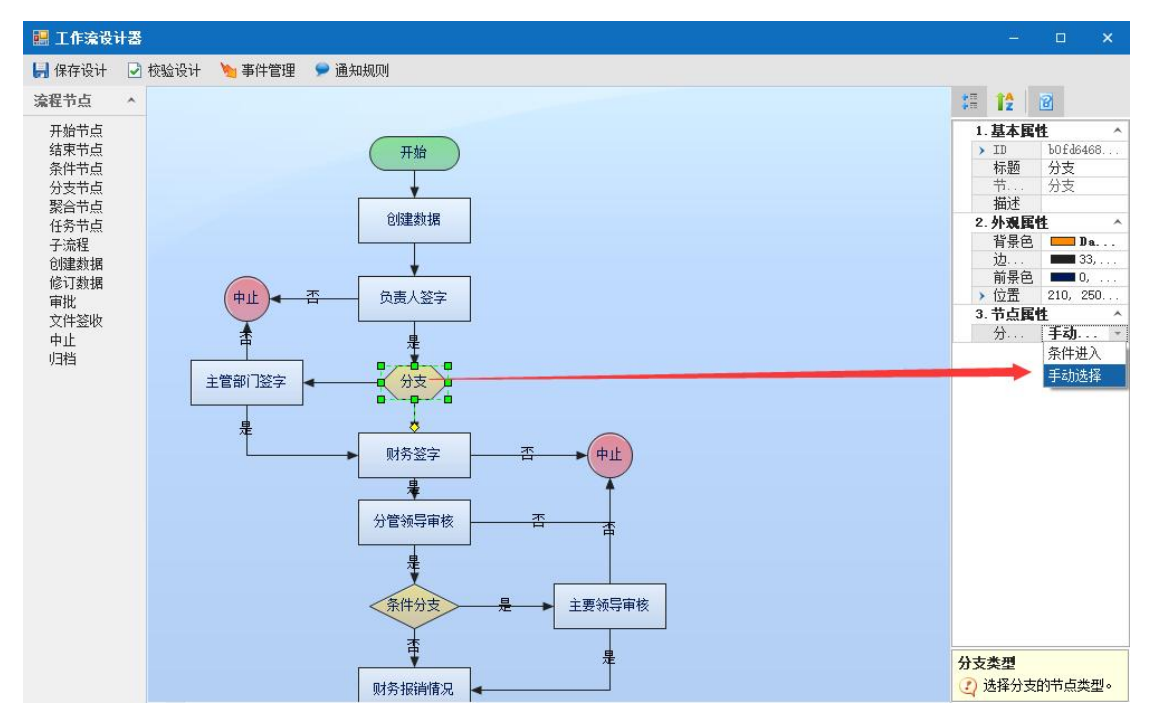

具体事例如下:

日期

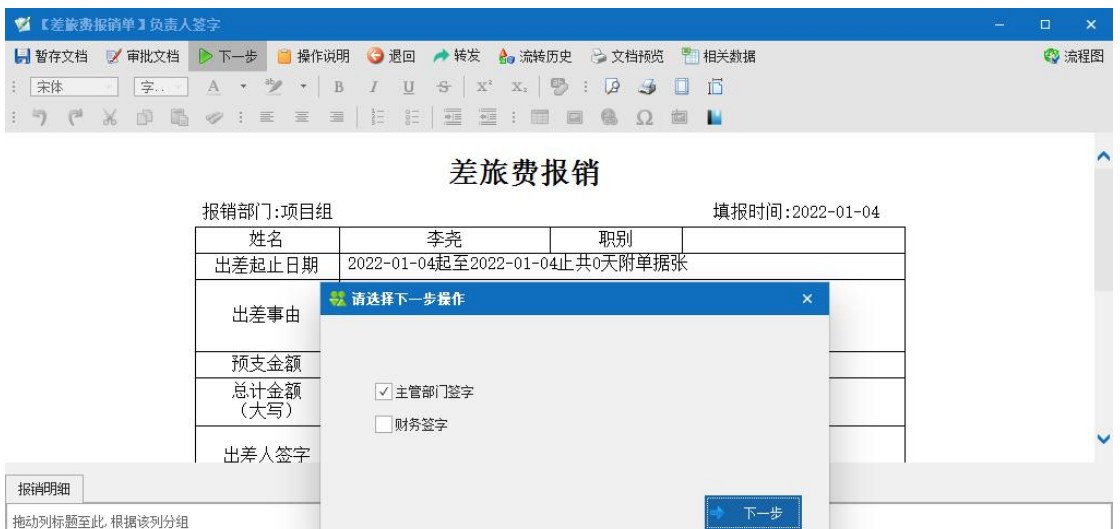

,<br>【起讫地点 天赦 机票费 车船费 市内交通费 住宿费 出差补助 住宿节.... 其他 小计 发票附件 备注

通过此功能我们可以实现,不同身份的人共同使用同一个流程,对不同人物选择的 需求。同时科实现由表单提交者选择下一步的处理步骤功能。

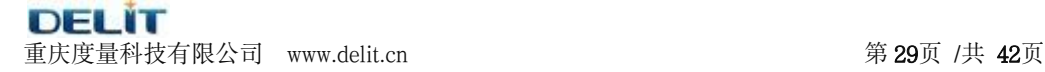

## <span id="page-29-0"></span>**3.2.5**、任务节点

任务节点是表单工作流中的高级功能,允许表单流程中自定义执行界面进行流程数 据交互,要让表单流程中增加任务节点并进行流转,一般需要建立智能窗体,并在窗体 中进行与流程之间的交互代码才能实现。如果确实需要二次开发中使用该节点功能,请 联系公司服务支持中心获得支持。

### <span id="page-29-1"></span>**3.2.6**、创建数据

创建流程中需要审批的数据,一般在流程的开始就要创建数据,常用的表单流程设 计时,开始节点之后都需要跟"创建数据"节点。

创建数据节点有几个属性需要掌握,分别是模板、显示控件、扩展代码、任务主题

模板:模板就是使用人员在创建数据的时候,表单显示的样式,如果在 3.1.3 中已经设 置好了模板,这里可以不进行设置,直接使用 3.1.3 中设置好的模板,如果在创建数据 的时候需要显示特色的模板,可以在模板属性中进行设置。

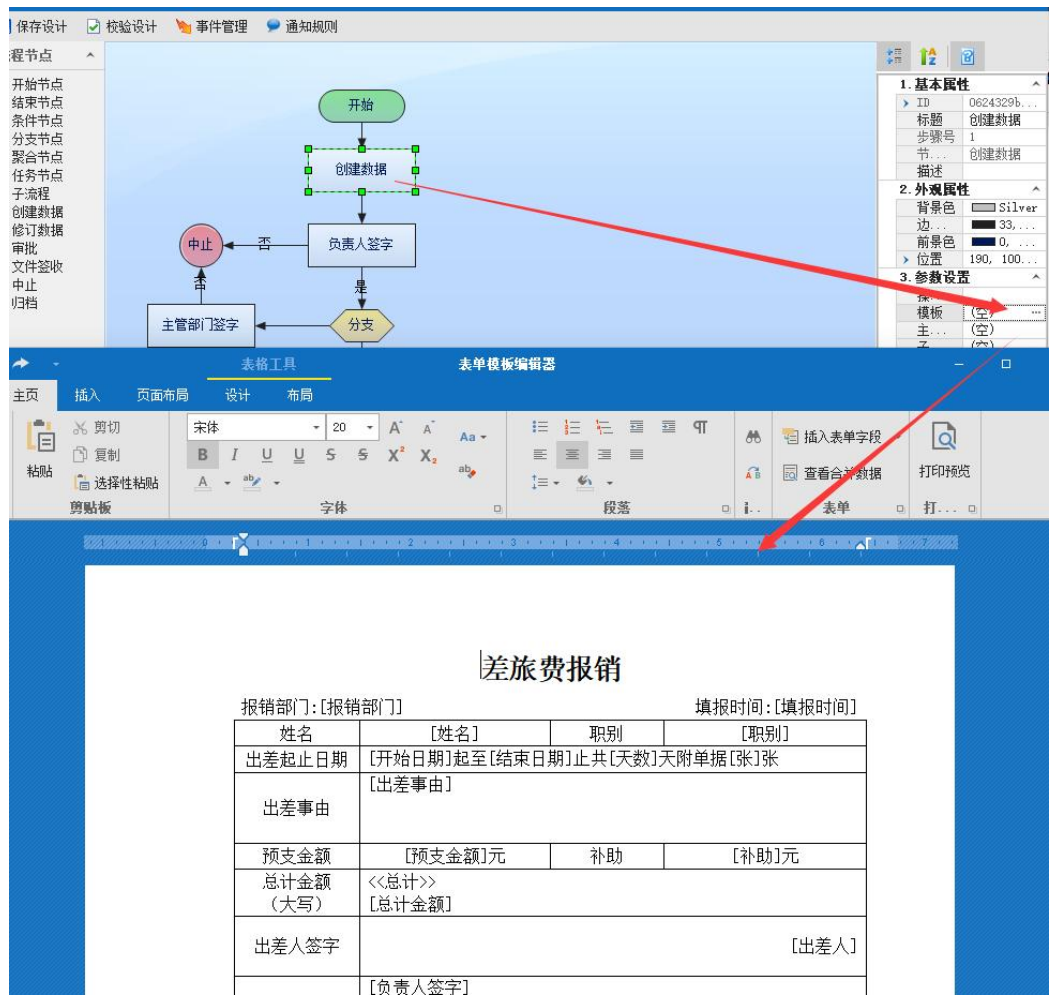

具体方法与 3.1.3 中相同,这里不再赘述。

DELIT 重庆度量科技有限公司 www.delit.cn 第 30页 /共 42页

◎度量科技

显示控制:主要是设置使用人员在创建数据的时候,对表单字段的编辑、可见、不可见 进行控制。编辑:可以对字段内容进行编辑更改;可见:只能看到字段内容,不可以编 辑更改;不可见:看不见字段内容。

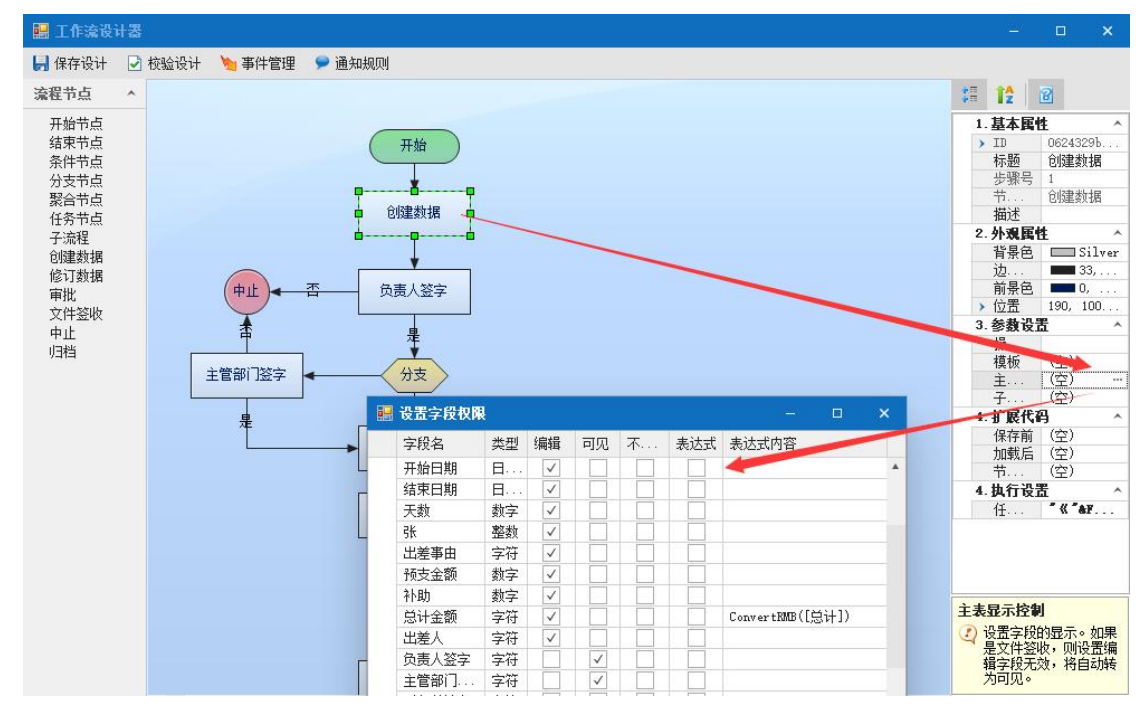

扩展代码:扩展代码是可以在创建数据上进行扩展的高级功能,例如在扩展代码中设置 打开一个新窗体等。目前表单工作流设计中,一般不需要进行扩展代码的设置。 任务主题:是流程在运行中进行提示的内容,在创建数据节点上一般用处不大,可以设 置为"请完成数据创建工作"。

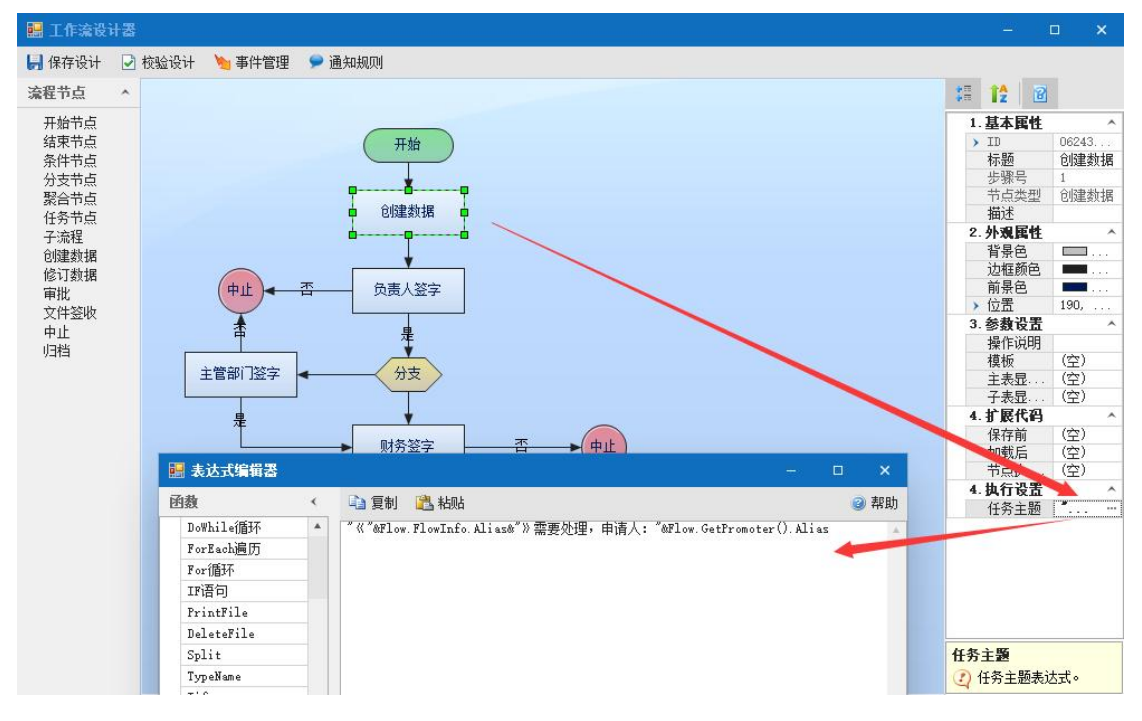

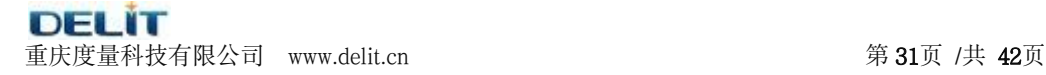

### <span id="page-31-0"></span>**3.2.7**、修订数据

对流程中审批不通过的数据进行修正;一般是用于申请人创建数据后,提交给审批 人审批,如果审批人觉得还需要修改,就可以调用该节点。修订数据节点的属性主要有: 显示控制、执行人员、扩展代码、任务主题。

显示控制: 主要是设置使用人员在创建数据的时候, 对表单字段的编辑、可见、不可见 进行控制。编辑:可以对字段进行编辑更改;可见:只可看见字段内容,不能编辑修改; 不可见:看不见字段内容。

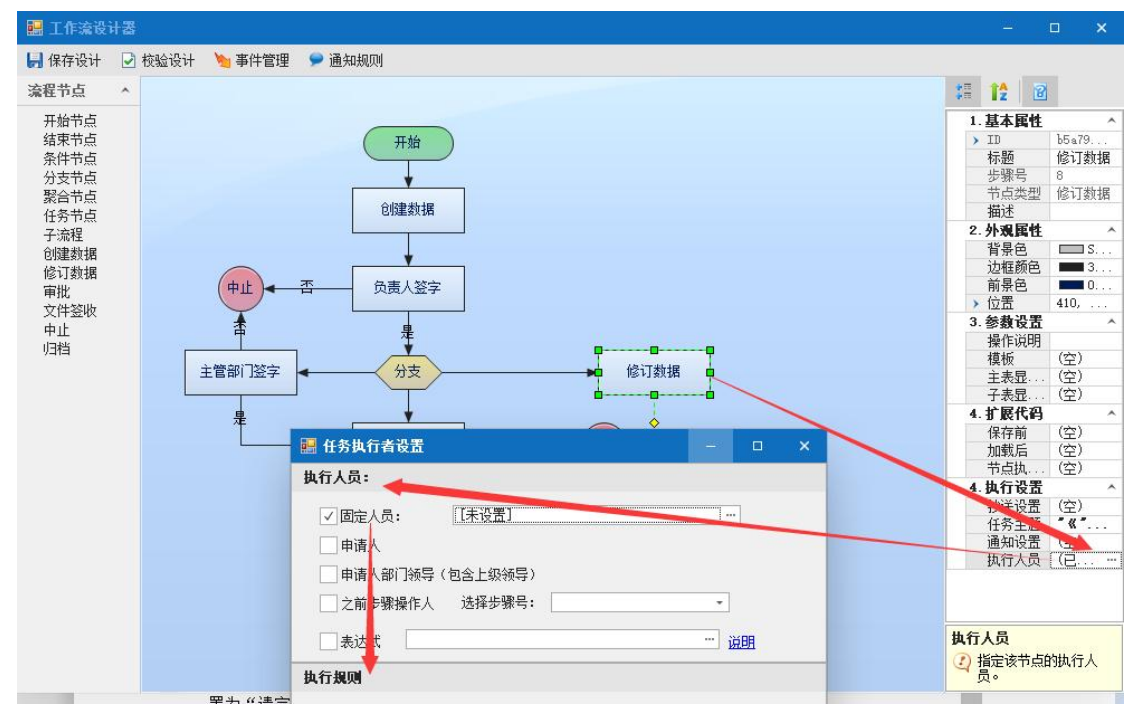

执行人员:设置数据修订的执行人,一般设置为申请人即可。

执行人员中,分为固定人员、申请人、申请人部门领导、之前步骤操作人。具体说明如  $\mathcal{F}$ :

固定人员:设置为固定执行的人员,如果没有设置,则在流程运行过程中,有流程执行 人员手动选择下一步需要执行的人;如果设置了具体的人员,流程在运行过程中不需要 手动选择下一步执行人员,直接就跳转到设置的人员那里

申请人:直接给该表单的申请人执行

申请人部门领导:直接给申请人所在部门的领导执行,也就是说, 在人员定岗中, 如果 设置了一个岗位是领导岗位,则普通人员申请的表单,直接就转到这个领导岗位下面的 人员进行执行。

之前步骤操作人:可以选择流程前面步骤中的人员来执行

执行规则中,分别有允许多人执行,允许转发,向执行人发送手机短信设置。

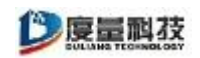

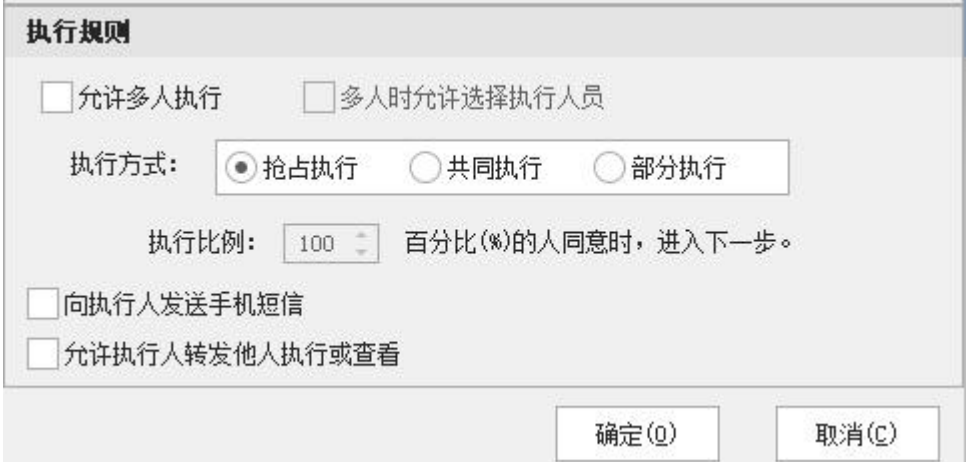

允许多人执行:如果选了多人时,未勾选时上一步执行人会在设置的人中选一个进 行处理,如果勾选了"允许多人执行"如下。

如果流程执行人选择了多个,可以有三种方式进行执行,抢占执行表示如果一个流 程发送给多个人员执行,只要其中一个人执行后,其他人员就不用再执行,流程继续往 下进行; 共同执行表示如果一个流程发送给多个人员执行, 每个人都要执行完成后, 流 程才会继续往下进行;部分执行表示如果一个流程发送给多个人执行,只要其中执行的 人员占比达到设定的数值,流程就往下进行。

*允许转发:*该功能是将审批的权限直接给其他人,自己将不处理

向执行人发送手机短信: 该功能是在流转过程中给执行人员发送手机短信, 以便通 知执行人员有重要的工作需要处理,该功能需要结合到短信猫平台使用。

#### 扩展代码:

扩展代码是可以在创建数据上进行扩展的高级功能,例如在扩展代码中设置打开一 个新窗体等。目前表单工作流设计中,一般不需要进行扩展代码的设置。 任务主题:

是流程在运行中进行提示的内容,在修订数据节点上一般用处不大,可以设置为"请 完成数据修订工作"。

### <span id="page-32-0"></span>**3.2.8**、审批节点

对流程中文档或者数据进行审批,常用的是双分支节点,如果通过进入是,否则进 入否,主要是进行审批意见填写。虽然本节点是审批节点,实际上也就是一个执行的节 点,也可以扩展为更多的功能,只需要在是否节点上描述不同的信息就能扩展为不同功 能。审批节点的属性主要有模板、审批参数、显示控制、执行人员、转抄设置、扩展代 码、任务主题。

#### **模板: そんしゃ おおおお しょうしょう しょうしょう**

模板就是使用人员在审批数据的时候,表单显示的样式,如果在 3.1.3 中已经设定 了默认的模板,这里也可以不进行设置,直接使用 3.1.3 中设置好的模板。如果在审批 的时候需要显示特色的模板,就可以在模板属性中进行设置,设置方法参见 3.1.3。

度量科技公司开发文档

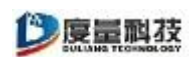

#### 显示控制:

主要是设置使用人员在创建数据的时候,对表单字段的编辑、可见、不可见进行控 制。编辑:可以以字段进行更改;可见:只可以看见字段内容,不可以编辑;不可见: 看不见字段内容。

#### 审批参数:

审批人在审批的时候,填写审批意见时候需要的参数。下图示例为"科长审批"审批 节点上,设置的审批结论为"同意"、"不同意"。

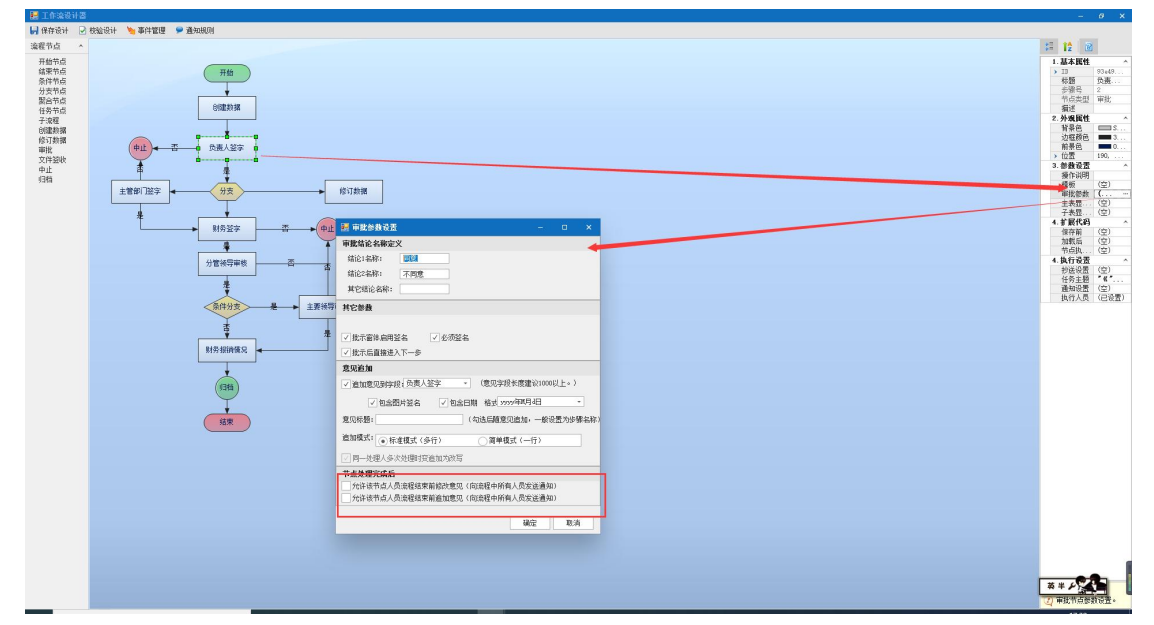

目前审批参数中,除了审批结论名称定义外,还有其他的参数和意见追加信息。审 批参数中的其他结论名称,一般不需设置,如果设置了,执行人员在执行时选择的这个 结论,表示暂时不执行该流程。其他参数说明如下:

审批窗体启用签名:表示在审批的时候可以进行签名;

必须签名:设置是否必须签名后才允许进入流程的下一个环节;

审批后直接进入下一步:是审批人员在填写审批意见后,直接进入下一步流程中, 不需要手动点击下一步;

追加意见到字段:运行将审批人的审批信息追加到一个设置好的表单字段中,该字 段目前需要设置为 4000 长度的字符,并设置为多行文本。并可以设置追加的信息是否 包括签名和日期。

设置审批参数后,在进行审批时就会出现如下图效果:

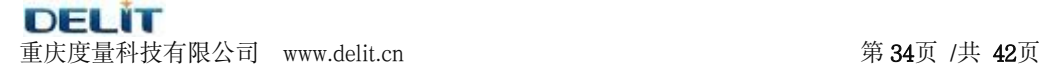

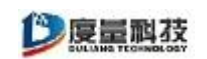

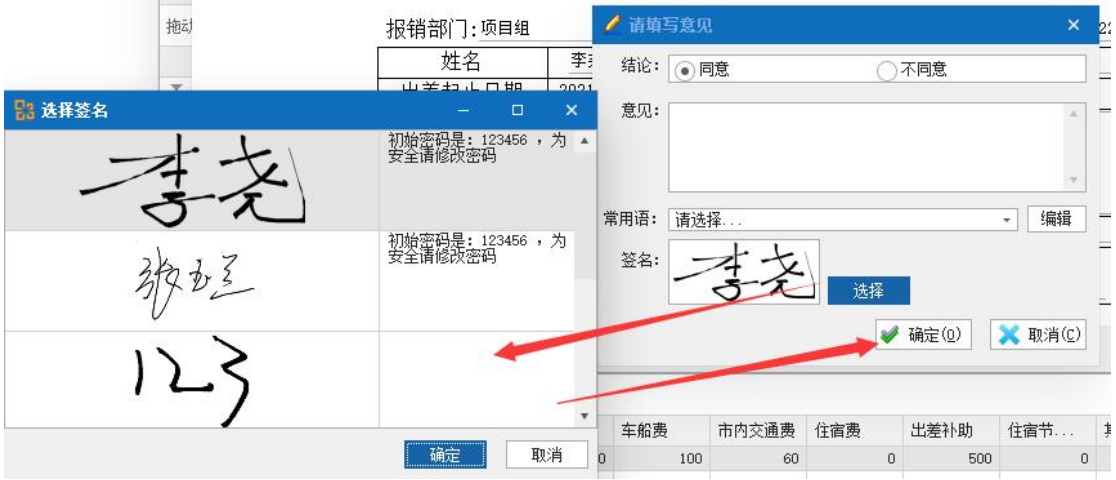

点击确定后,意见和签名会自动按一定格式生成到审批信息内,如下图所示:

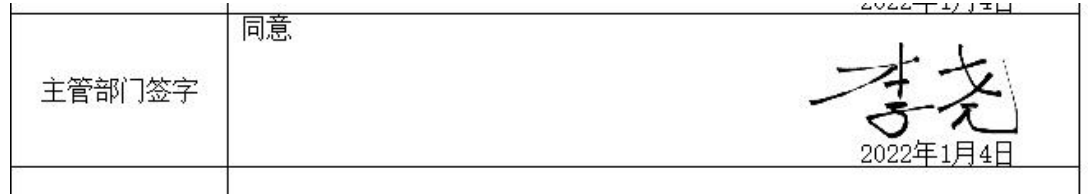

### 节点处理完成后:

设置该节点的执行人执行完成后,能否继续处理。

允许该节点流程结束前修改意见:该参数设置后执行人执行后,流转到下一个节点 后可以修改之前填写的审批意见

允许该节点流程结束前追加意见:该参数设置后执行人执行后,流转到下一个节点 后可以追加新的审批意见

操作:个人信息—经办流程-我处理的流程(选中流程)—我处理的步骤(选中自己 审批的步骤)——查看详情——选择修改意见或追加意见

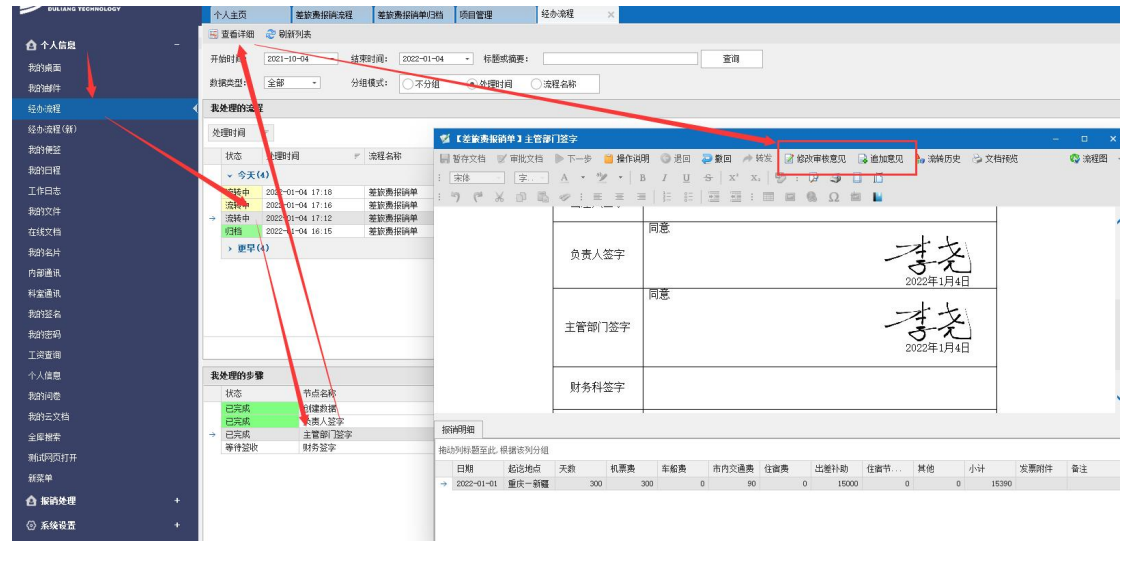

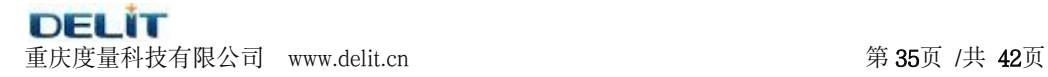

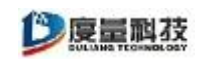

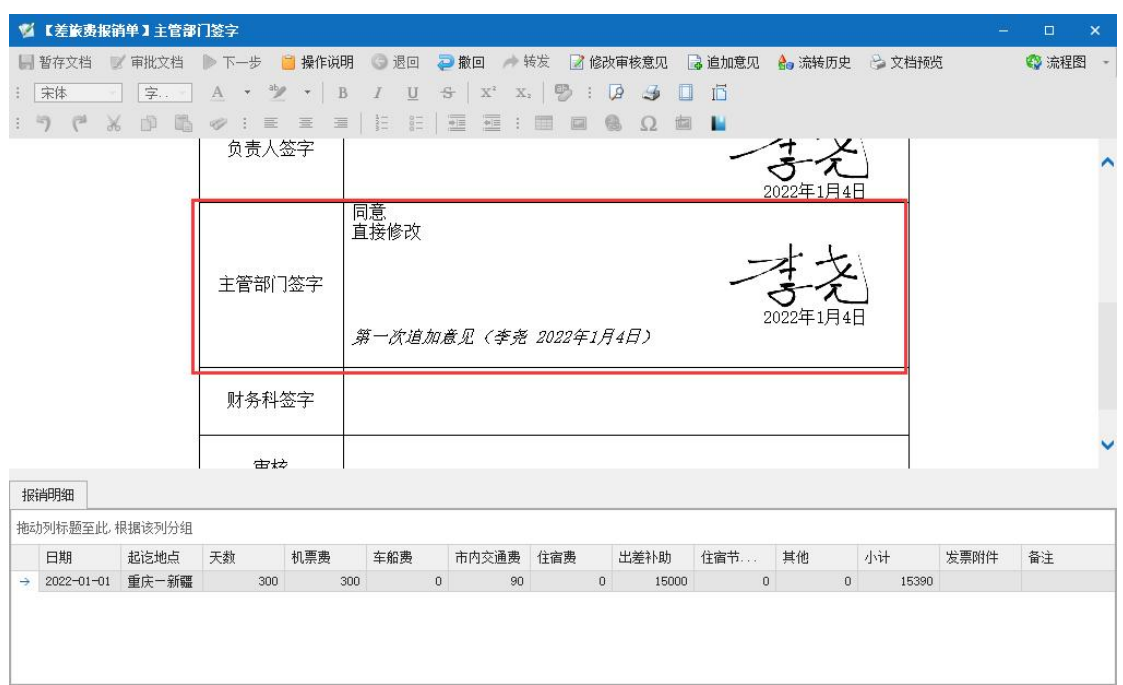

### 执行人员:

设置审批的执行人。

执行人员中,分为固定人员,申请人,申请人部门领导,之前步骤操作人。具体说 明如下:

固定人员:设置为固定执行的人员,如果没有设置,则在流程运行过程中,由流程执行 人手动选择下一步需要执行的人;如果设置了具体的人员,流程在运行过程中不需要手 动选择下一步执行人员,直接就转到下一步。

申请人:直接给该表单申请人执行。

中请人部门领导: 直接给申请人所在部门的领导执行, 也就是说, 在人员定岗中, 如果 设置了一个岗位是领导岗位,则普通人员申请的表单,直接就流转到这个领导岗位下面 的人员进行执行。

之前步骤操作人:可以选择流程前面步骤中执行过的人员来执行。(即当之前步骤中为 多人执行并设为抢占或部分执行时执行的人执行,未执行过的人不会收到消息)

执行规则中,分别有允许多人执行,允许转发,向执行人发送手机短信设置。

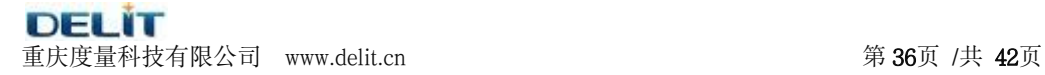

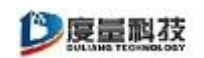

**Contract** 

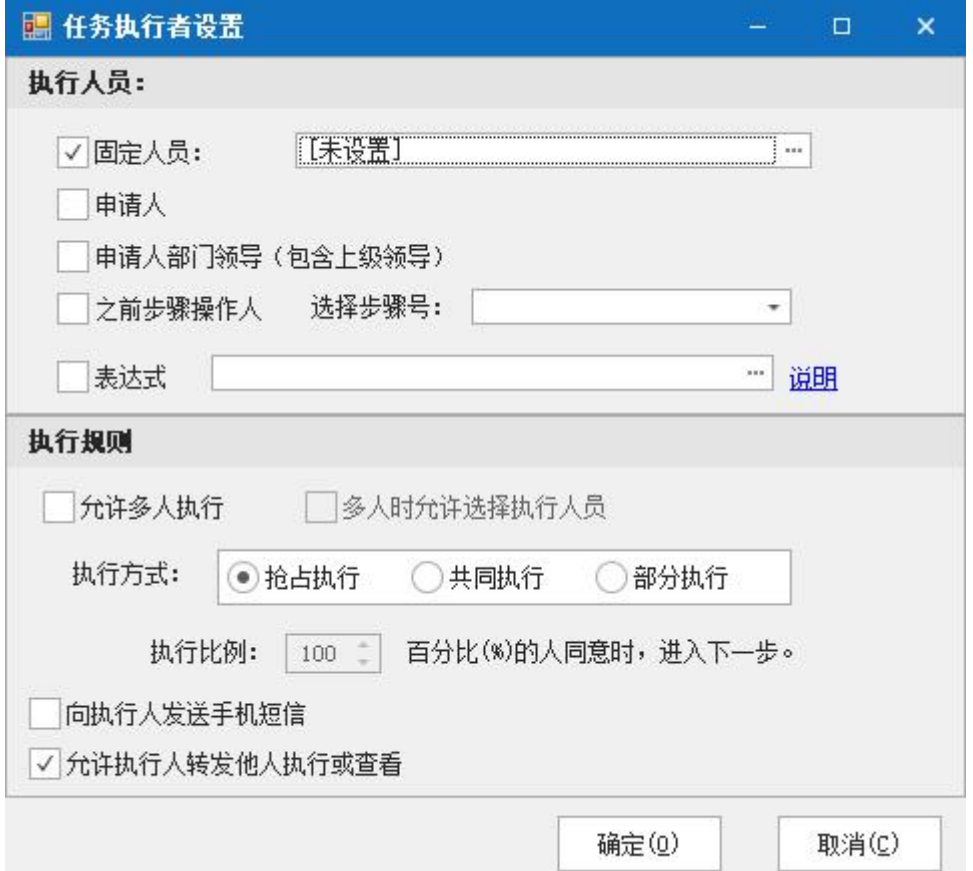

如果流程执行人选择了多个,可以有三种方式进行执行, *抢占执行***表示如果一个**流 程发送给多个人员执行,只要其中一个人执行后,其他人员就不用再执行,流程继续往 下进行; 共同执行表示如果一个流程发送给多个人员执行, 每个人都要执行完成后, 流 程才会继续往下进行;部分执行表示如果一个流程发送给多个人执行,只要其中执行的 人员占比达到设定的数值,流程就往下进行。

允许转发:目前该功能还没有提供。

向执行人发送手机短信: 该功能是在流转过程中给执行人员发送手机短信, 以便通 知执行人员有重要的工作需要处理,该功能需要结合到短信猫平台使用。 转抄设置:

如果在本步骤设置了转抄人员,则流程执行过程中,到本步骤的时候,将向审批人 员发出审批信息,同时给参阅人员发送阅读该表单的信息。

当勾选了允许抄送后,未设置抄送人员将由上一步的执行人执行后自己选择抄送对 象

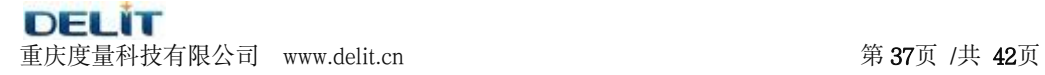

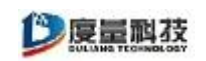

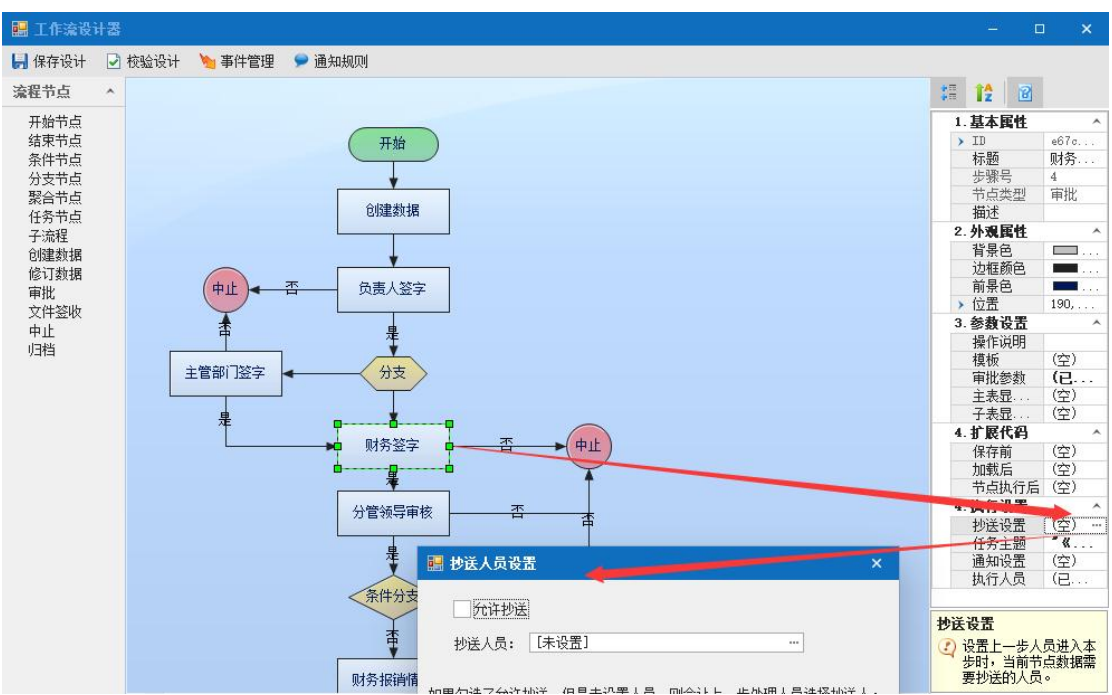

#### 扩展代码:

扩展代码是可以在审批节点上进行扩展的高级功能,例如在扩展代码中设置打开一 个新窗体等。目前表单工作流设计中,一般不需要进行扩展代码的设置。

### 任务主题:

是流程在运行中进行提示的内容,在流程运行过程中,流程代办单上显示的信息, 便于审批人员查看要处理的工作。具体的任务主题根据表单工作流的不同进行设置。

## <span id="page-37-0"></span>**3.2.9**、文件签收

主要用于工作流中需要执行签收业务的流程,例如收文管理中在流程经过审批后, 需要专门的人员进行签收,就可使用本节点;文件签收节点在流程使用过程中,签收人 就直接点签收即可。文件签收节点的属性主要有模板、显示控制、执行人员、转抄设置、 扩展代码、任务主题;与审批节点相似,无审批参数设置。

### **模板: そんしゃ おおおお しょうしょう しょうしょう**

模板就是使用人员在审批数据的时候,表单显示的样式,如果在 3.1.3 中已经设定 了默认的模板,这里也可以不进行设置,直接使用 3.1.3 中设置好的模板。如果在审批 的时候需要显示特色的模板,就可以在模板属性中进行设置,设置方法参见 3.1.3。 显示控制:

主要是设置使用人员在创建数据的时候,对表单字段的编辑、可见、不可见进行控 制。编辑:可以对字段进行更改;可见:只可以看见字段内容,不可以编辑;不可见: 看不见字段内容。

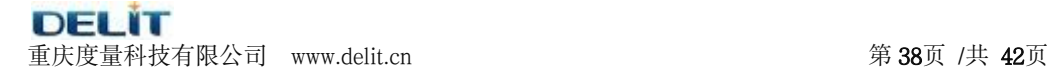

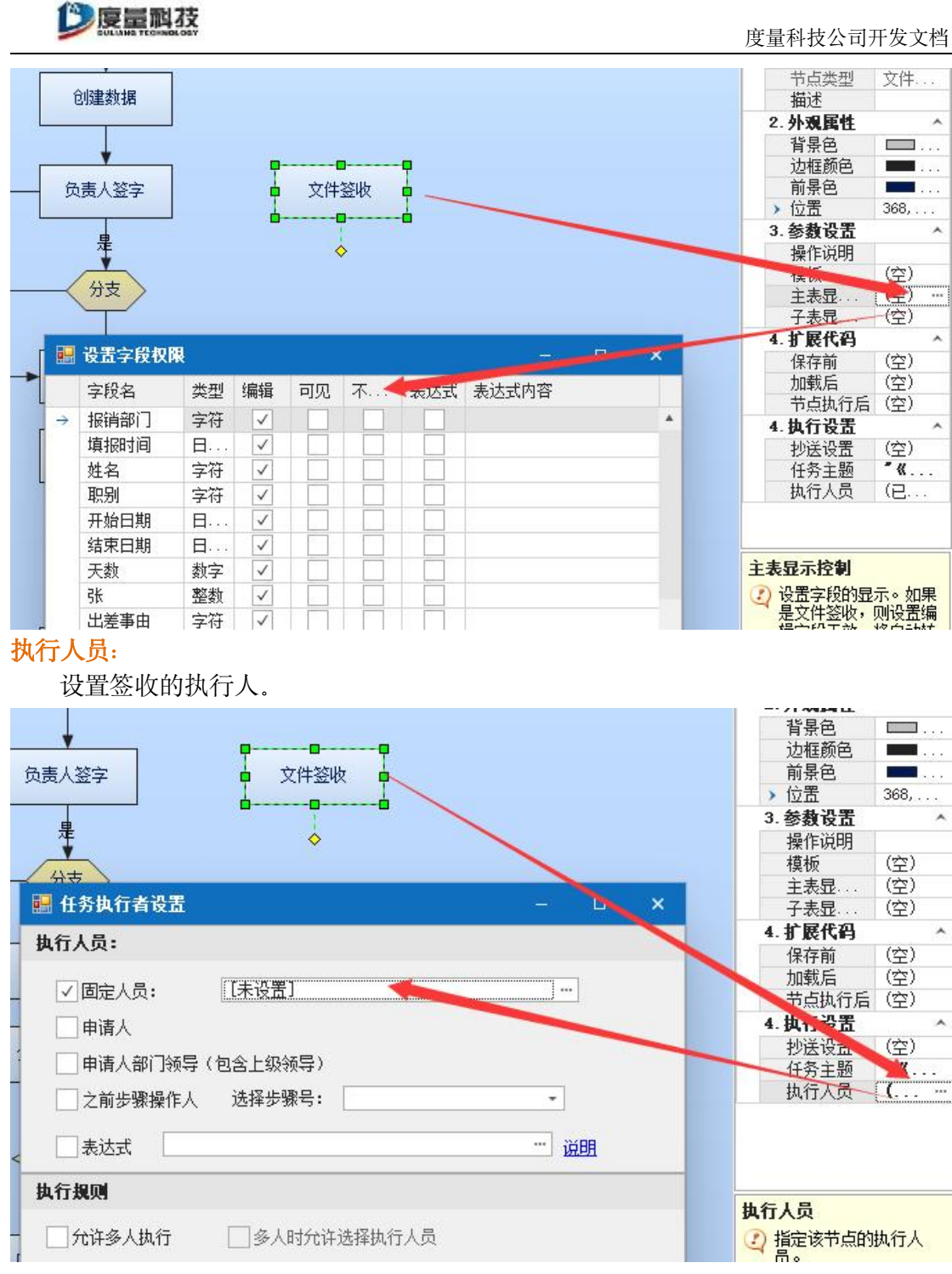

执行人员中,分为固定人员,申请人,申请人部门领导,之前步骤操作人。具体说 明如下:

固定人员:设置为固定执行的人员,如果没有设置,则在流程运行过程中,由流程执行 人手动选择下一步需要执行的人;如果设置了具体的人员,流程在运行过程中不需要手 动选择下一步执行人员,直接就转到下一步。

**申请人:**直接给该表单申请人执行。

中请人部门领导: 直接给申请人所在部门的领导执行, 也就是说, 在人员定岗中, 如果 设置了一个岗位是领导岗位,则普通人员申请的表单,直接就流转到这个领导岗位下面 的人员进行执行。

DELIT 重庆度量科技有限公司 www.delit.cn 第 39页 /共 42页

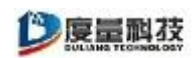

之前步骤操作人:可以选择流程前面步骤中的人员来执行。

执行规则中,分别有允许多人执行,允许转发,向执行人发送手机短信设置。

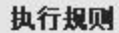

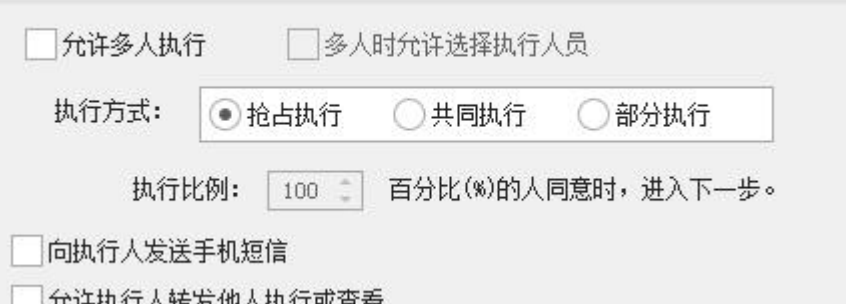

如果流程执行人选择了多个,可以有三种方式进行执行, *抢占执行***表示如果一个**流 程发送给多个人员执行,只要其中一个人执行后,其他人员就不用再执行,流程继续往 下进行; #同执行表示如果一个流程发送给多个人员执行, 每个人都要执行完成后, 流 程才会继续往下进行;部分执行表示如果一个流程发送给多个人执行,只要其中执行的 人员占比达到设定的数值,流程就往下进行。

允许转发:目前该功能还没有提供。

**向执行人发送手机短信:**该功能是在流转过程中给执行人员发送手机短信,以便通 知执行人员有重要的工作需要处理,该功能需要结合到短信猫平台使用。 转抄设置:

如果在本步骤设置了转抄人员,则流程执行过程中,到本步骤的时候,将向签收人 员发出签收信息,同时给参阅人员发送阅读该表单的信息。

#### 扩展代码:

扩展代码是可以在审批节点上进行扩展的高级功能,例如在扩展代码中设置打开一 个新窗体等。目前表单工作流设计中,一般不需要进行扩展代码的设置。

#### 任务主题:

是流程在运行中进行提示的内容,在流程运行过程中,流程代办单上显示的信息, 便于审批人员查看要处理的工作。具体的任务主题根据表单工作流的不同进行设置。

### <span id="page-39-0"></span>**3.2.10**、中止节点

流程中止的标志,如果流程在一定条件下需要中止,就需要使用该节点。

### <span id="page-39-1"></span>**3.2.11**、归档节点

审批及签收节点之后,一般要跟上归档节点后在结束,归档节点设置后,可以对归 档信息进行查阅。

## <span id="page-40-0"></span>**3.3**、表单工作流方法

在前面表单工作流设计和节点介绍中,使用到部分表单工作流的公共方法。表单工 作流与表单还需进行交互,交互中需要使用到的方法主要有设置表单流程变量 (SetParam)、获取表单流程变量(GetParam)、获取表单字段值(GetFieldValue)。

### <span id="page-40-1"></span>**3.3.1** 、**SetParam**

#### 描述:

给表单流程设置变量,方法要区分大小写。该方法两个参数,第一个参数是要赋值 的字段名称, 需要加双引号; 第二个参数是要赋给字段的值, 包括具体值、变量、表达 式。设置完变量后,在表单流程中就可以使用该变量,例如我们在创建数据的节点中, 设置一个流程变量为"申请人",并获得创建人的姓名, 在后续的节点中都获取获取"申 请人"变量的值。

语法:

Flow.SetParam("变量名称","变量值")

示例: フィスティッシュ アンディング あいしゃ かいしん かいしん

Flow.SetParam("申请人",登录用户名())

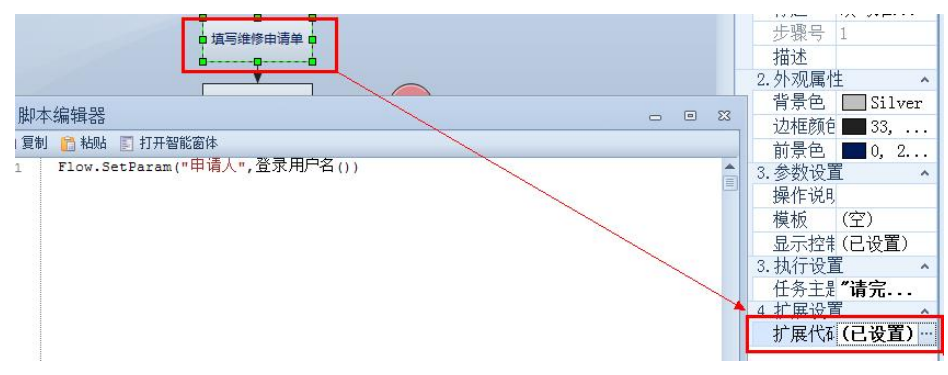

### 说明:

一般我们在流程中设置了变量,都是用来在后续节点中进行读取操作,因此常有的 流程变量设置一般都是在第一个流程节点中进行设置。

### <span id="page-40-2"></span>**3.3.2**、**GetParam**

#### **描述: http://www.file.com/information.com/information.com/information.com/information.com/information.**

获取表单流程变量的值,方法要区分大小写。该方法只有一个参数,是要获取变量 的名称, 需要加双引号。

语法:

Flow.GetParam("变量名称")

示例:

**DEL IT** 重庆度量科技有限公司 www.delit.cn 第 41页 /共 42页

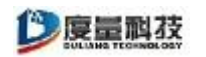

Flow.GetParam("申请人")

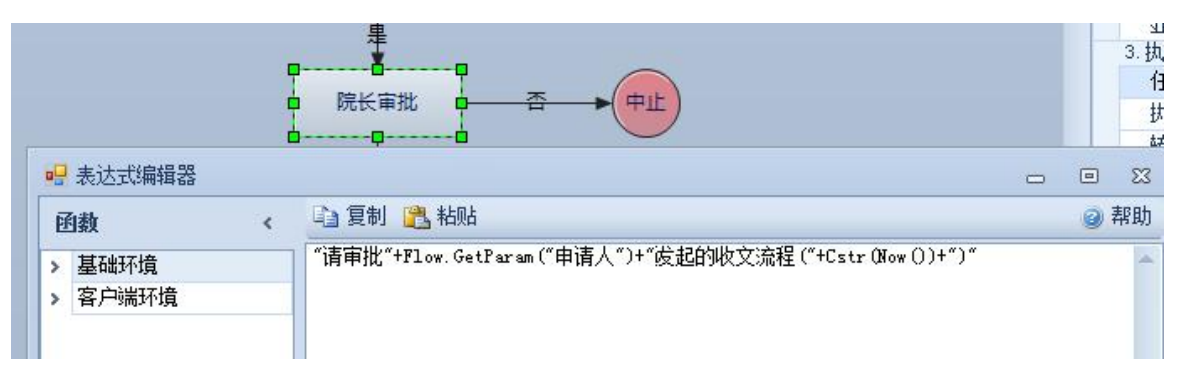

# <span id="page-41-0"></span>**3.3.3**、**GetFieldValue**

### 描述:

获取表单中字段的值,方法要区分大小写。该方法只有一个参数,要赋值的字段名 称,需要加双引号;例如我们在的 3.2.3 条件节点中介绍的业务场景,流程审批的时候, 要根据表单中的请假天数字段填写的值进行判断,就需要使用到本方法。 语法:

编辑部件.GetFieldValue("字段名称")

GetFieldValue 方法 等同于 [请假天数]

示例: フィスティッシュ アンディング・システム

编辑部件.GetFieldValue("请假天数")

说明:

需要注意的是, 前面的部件名称必须为"编辑部件"。

编辑部件原型为"HTML 编辑部件"的智能部件,如需使用更多功能,请参阅《二 次开发手册-智能部件功能》中"HTML 编辑部件"的其它方法和属性。

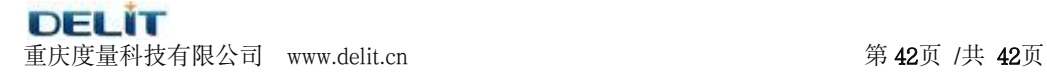